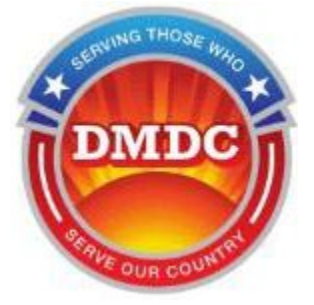

Defense Manpower Data Center Servicemembers Civil Relief Act (SCRA)

# **SCRA Website**  User Guide version 5.24

Updated February 13, 2025

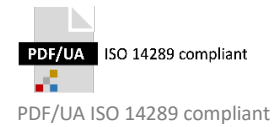

# **Contents**

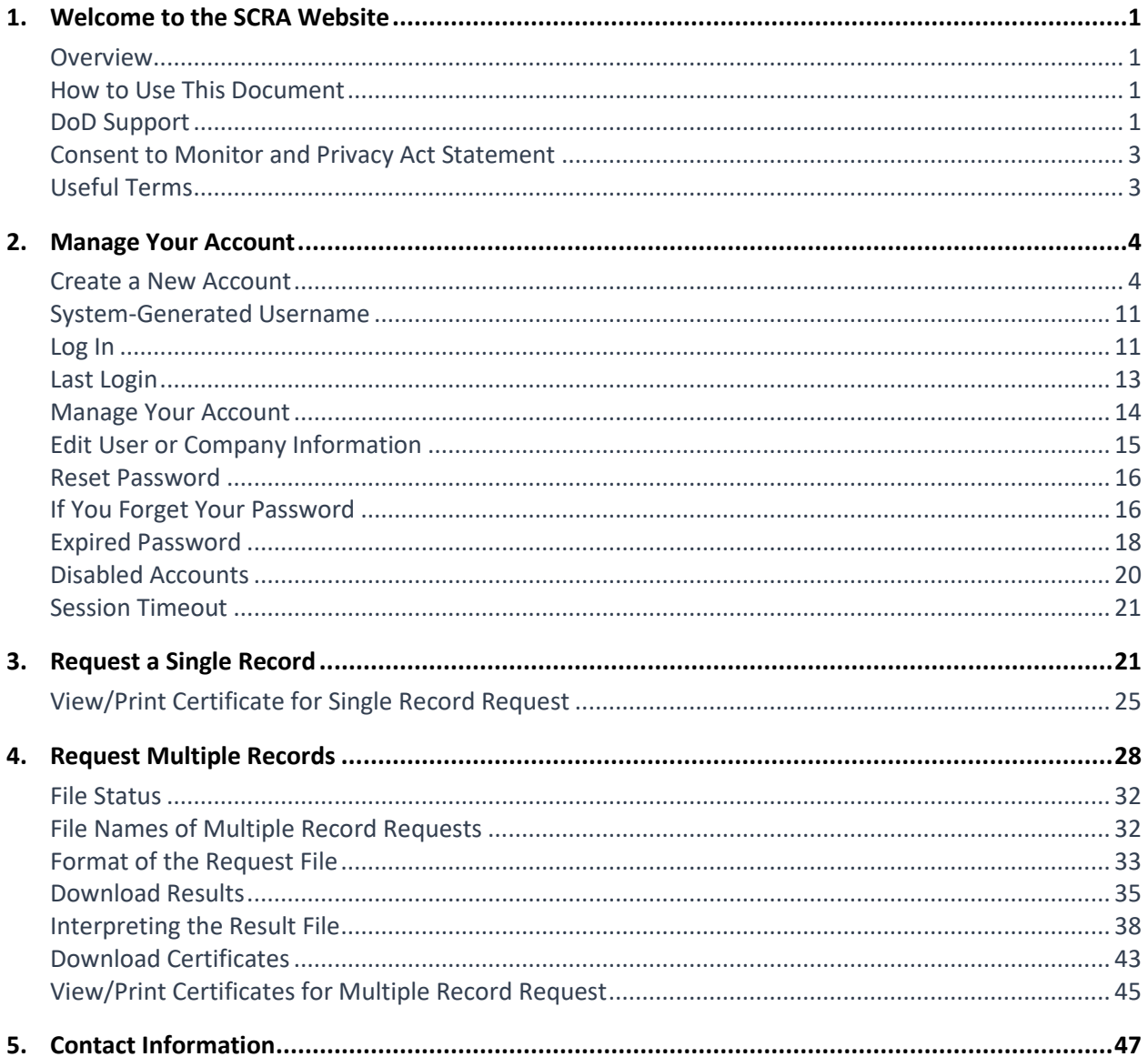

# **List of Figures**

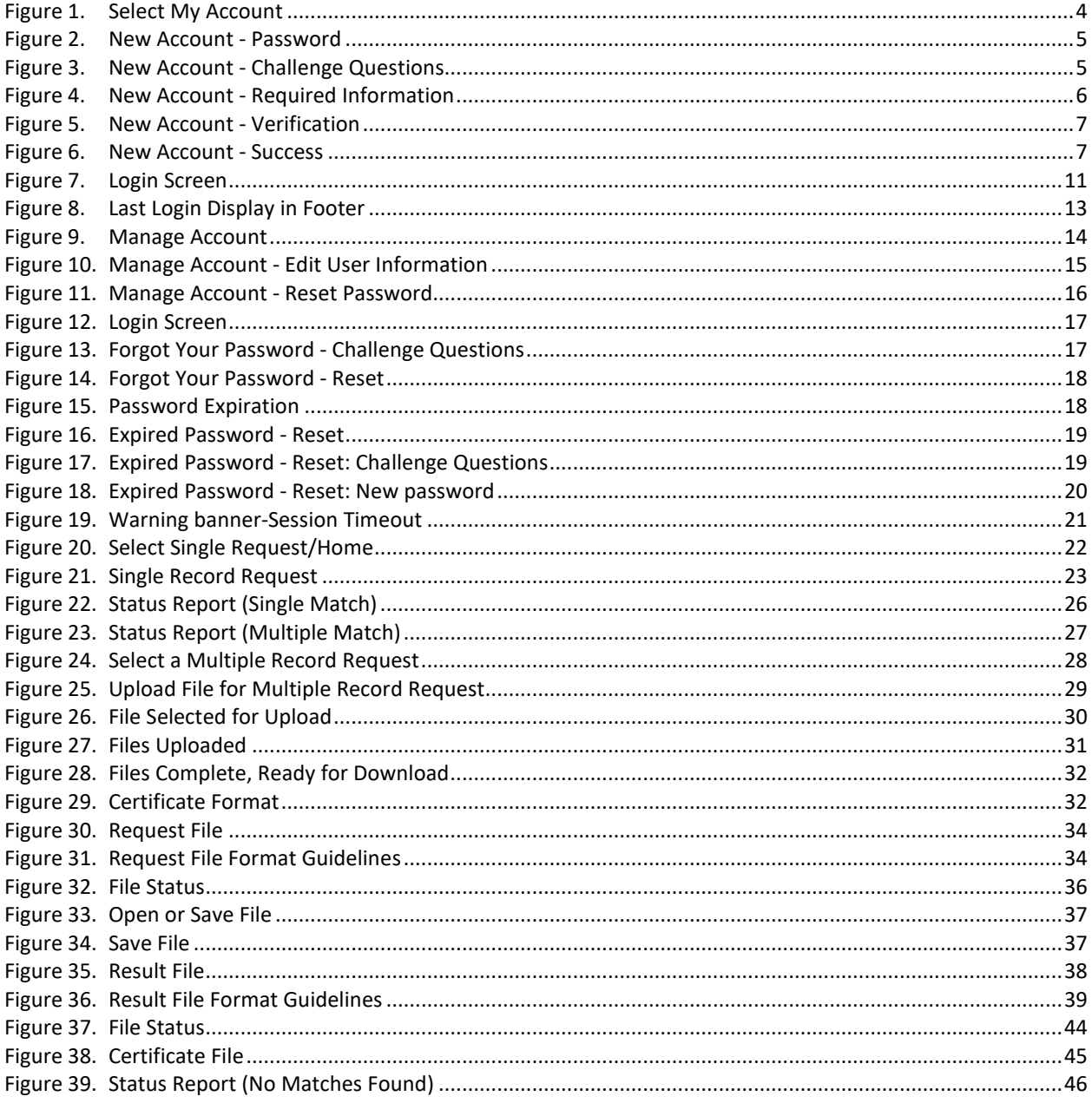

# <span id="page-3-1"></span><span id="page-3-0"></span>**1. Welcome to the SCRA Website**

### **Overview**

The Servicemembers Civil Relief Act (SCRA) (50 USC App. § 3901 et seq, as amended) – formerly known as the Soldiers' and Sailors' Civil Relief Act of 1940 – provides members on active-duty status with important safeguards in areas of financial management that include rental agreements, security deposits, evictions, installment contracts, credit card interest rates, mortgages, civil judicial proceedings, income tax payments, etc.

The SCRA website enables financial service providers to determine if an individual is/was actively serving on active duty, or received a notice to serve, on a given date so as to determine if they are eligible for the provisions of SCRA.

If you need to determine if an individual is actively serving, received a notice to serve, or was serving 367 days prior to a given date (e.g., loan date, default date, foreclosure date, etc.), you can specify the activeduty status date and the website will provide the information you need.

# <span id="page-3-2"></span>**How to Use This Document**

This document is intended to be used with the Defense Manpower Data Center(DMDC) SCRA website which supports laws and privileges related to active duty servicemembers. It is free to the public.

The website enables you to input identifying information along with a specific active duty status date and determine if the individual:

- Is on active duty on the date in question.
- Has left active duty within 367 days of the date in question.
- Has been notified of call-up to active duty before the date in question.

#### **In this guide, you will learn how to:**

- Create and manage an account (create an account, reset a forgotten password, a disabled account, etc.) with which you can retrieve information on multiple individuals at once (known as a multiple record request, or batch request).
- Log in (for single and multiple record requests)
- Retrieve information on one individual, in real-time (single record request).
- Obtain an individual's SCRA certificate.
- Format/upload request files for multiple record request(s).
- Download result file(s).
- Download certificates for multiple record request(s).
- Troubleshoot errors received while navigating through the site.

# <span id="page-3-3"></span>**DoD Support**

The Department of Defense (DoD) strongly supports the enforcement of the Servicemembers Civil Relief Act. Information provided is in support of Title 10 and a part of Title 14 for Army, Navy, Marine Corps, Air

Force, NOAA, Public Health and Coast Guard. The data is extracted from DMDC's Defense Eligibility and Enrollment Reporting System (DEERS) database, which is the official source of data regarding eligibility for uniformed services medical care and other benefits and entitlements.

DMDC has issued thousands of *does not possess any information indicating that the individual is currently on active duty* responses and has experienced a very small error rate. Nevertheless, if you receive the above response and a family member, friend, or representative asserts that the individual is or was on active duty status for the active duty status date, or is otherwise entitled to the protections of the SCRA, you are strongly encouraged to obtain further verification of the person's status by contacting the associated service.

#### **Army**

Army Human Resource Service Center 1-888-ARMYHRC (1-888-276-9472) Email: askhrc.army@us.army.mil

#### **Navy**

Navy World Wide Locator Navy Personnel Command PERS 1 5720 Integrity Drive Millington, TN 38055 1-866-U-ASK-NPC (1-866-827-5672)

#### **Marine Corps**

Headquarters U S Marine Corps Personnel Management Support Branch (MMSB-17) 2008 Elliot Road Quantico, VA 22134-5030 Phone number: 703-784-3941 / 3942 / 3943

#### **Air Force**

HQ AFPC/DS1W 550 C St West Suite 50 Randolph AFB, TX 78150-4752 Total Force Service Center (800-525-0102)

#### **Coast Guard**

Commander CG Personnel Service Center PSC ATTN: PSC-BOPS-C-MR US Coast Guard Stop 7200 2703 Martin Luther King Jr Ave SE Washington, D.C. 20593-7200

#### **Space Force**

HQ AFPC/DS1W 550 C St West Ste 50 Randolph AFB, TX 78150-4752 Total Force Service Center (800-525-0102)

If you have evidence the individual is or was on active duty on the active duty status date provided and you fail to obtain this additional service verification, punitive provisions of the SCRA may be invoked against you. See 50 USC App. § 3931(c).

# <span id="page-5-0"></span>**Consent to Monitor and Privacy Act Statement**

The SCRA website is a U.S. Government (USG) Information System (IS). As such, users must accept the Consent to Monitor terms and Privacy Act Statement to access the website. Upon entering the website, users will be prompted to click the Accept button. If users do not click the Accept button, they will not be able to access the site or its contents.

#### **The terms for the Consent to Monitor are as follows:**

- The USG routinely intercepts and monitors communications on this IS for purposes including, but not limited to, penetration testing, COMSEC monitoring, network operations and defense, personnel misconduct (PM), law enforcement (LE), and counterintelligence (CI) investigations.
- At any time, the USG may inspect and seize data stored on this IS.
- Communications using, or data stored on, this IS are not private, are subject to routine monitoring, interception, and search, and may be disclosed or used for any USG-authorized purpose.
- This IS includes security measures (e.g., authentication and access controls) to protect USG interests-not for your personal benefit or privacy.
- Notwithstanding the above, using this IS does not constitute consent to PM, LE or CI investigative searching or monitoring of the content of privileged communications, or work product, related to personal representation or services by attorneys, psychotherapists, or clergy, and their assistants. Such communications and work product are private and confidential. See User Agreement for details.

#### **The Privacy Act Statement is as follows:**

- AUTHORITY: 50 U.S. Code §§ 501 et seq, DoD Instruction 1341.2
- PRINCIPAL PURPOSE: Information you provide is used to verify an individual's record of enrollment in Defense Enrollment Eligibility Reporting System, (DEERS), for the purpose of furnishing certification or information of active duty status, left active duty within 367 days, or of a notification to report to active duty for a given active duty status date.
- ROUTINE USES: To financial institutions, collection agencies and others engaged in financial and legal transactions with eligible service members for the purpose of communicating with those members and/or determining eligibility for student loan forgiveness, ensuring those service members receive SCRA protections in accordance with 50 U.S.C. Chapter 50 and other similar benefits.
- DISCLOSURE: Voluntary. However, if you fail to provide information, DMDC will be unable to attempt verification on an individual's record, and subsequently unable to furnish a certification or information of active duty status.

# <span id="page-5-1"></span>**Useful Terms**

Below are some brief definitions of terms you will see as you navigate through the SCRA website:

- Active Duty Status Date. The active duty status of the individual will be determined for this date. SCRA only reports on active duty dates from September 30, 1985 to present. (Note this field was previously called the "Date of Interest.")
- **E** Certificate. A document used as evidence of the active duty status of the specified individual.
- **DOB**. Date of birth.
- **EID.** "Early Identification Date" of notification, a notice for Reserve and Guard members to report to active duty at a future date. SCRA only reports on EID dates from October 2003 up to the current date.
- Title 10. Outlines the role of Armed Forces and the legal basis for the roles, missions, and organization of each of the services as well as the United States Department of Defense.
- **Title 14**. Outlines the role of the United States Coast Guard.
- **Title 32**. Outlines the role of the United States National Guard which is established under Title 32, but members are frequently activated to support the DoD, in which case their orders are covered under Title 10.

**IMPORTANT** – Check the **News and Alerts** portion of the home page for the latest information about website issues and releases.

# <span id="page-6-1"></span><span id="page-6-0"></span>**2. Manage Your Account**

# **Create a New Account**

General visitors to this web site do not need an account to access the Home, User Guide, FAQs, News, Contact Us, and My Accounts pages. However, for security purposes and the protection of servicemember personal information, an account is required to access the Single and Multiple Records Requests pages.

#### **To create an account:**

- 1. Choose **My Account** on the navigation bar of the home page.
- 2. Click **Create an Account**.

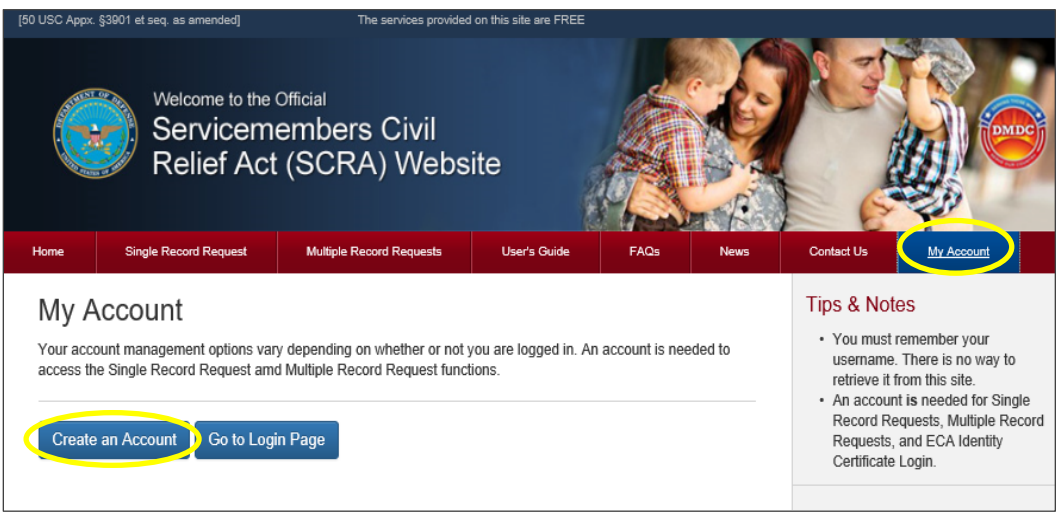

**Figure 1. Select My Account**

- 3. You can also click **Single Record Request** or **Multiple Record Request** on the navigation bar.
	- The Login screen will appear and you can select the Create an Account button on the right side under **Need an Account?.**
	- NOTE: If this is your first time accessing the website and you receive a security certificate error message, refer to the frequently asked questions (FAQS) on the website.
- 4. The 'Create an Account' screen will appear.

| Home | <b>Single Record Request</b>                                 | <b>Multiple Record Requests</b>                                                                                                    | <b>User's Guide</b>     | <b>FAQs</b>            | <b>News</b> | <b>Contact Us</b>                                                          | <b>My Account</b>                                                                                                    |
|------|--------------------------------------------------------------|----------------------------------------------------------------------------------------------------|-------------------------|------------------------|-------------|----------------------------------------------------------------------------|----------------------------------------------------------------------------------------------------|
|      | Create Account<br>Password<br>Password*<br>Confirm Password* | <b>Challenge Questions</b><br><b>Password Requirements</b><br>✔ 1. Must include at least 15 and no more than 26 characters in total.<br>✔ 2. Must include at least one of each of the following:<br>✔ lowercase Letter<br>✔ Uppercase letter<br>✔ Number<br>A special character only from the list below:<br>$1#S \% 8 * < > ?$<br>✔ 3. Must not repeat any characters more than twice consecutively.<br><br> | ≡<br>Addt'l Information | Verification<br>Cancel | <b>Next</b> | <b>Tips &amp; Notes</b><br>new account<br>required.<br>company.<br>account | • A system-generated username<br>will be sent to the email address<br>entered on this page. Be sure the<br>email address is correct before<br>selecting 'Next'. NOTE: If you do<br>not receive your username via<br>email, check your SPAM folder.<br>You need that username to log in:<br>without it you will have to create a<br>. All fields in red boxes are<br>• Company information: Enter<br>company information here. Enter<br>'Self if not affiliated with a<br>• POC Title: Enter point of contact<br>for your company. Enter 'Self' if<br>not affiliated with a company.<br>• Your browser settings must be<br>configured to enable Javascript<br>before you can log in or create an<br>You need to create an account<br>before requesting single-record |
|      |                                                              |                                                                                                    |                         |                        |             | Warning                                                                    | and multiple-record requests.                                                                                                    |

**Figure 2. New Account - Password**

- 5. **Password:** Enter password and confirm password (same as password).
- 6. **Challenge Questions:** Click the buttons to select three different security questions from the dropdown list and provide answers.

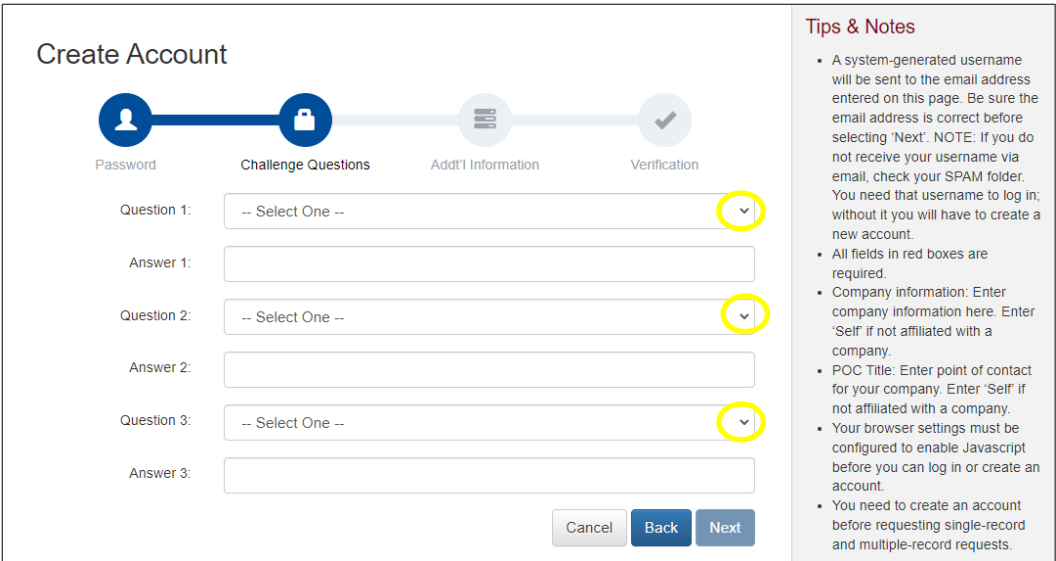

**Figure 3. New Account - Challenge Questions**

- 7. Click **Next**.
- 8. **Additional Information**: Enter the required user information.

Required information will be outlined in red. Once you input a valid entry, the field box will change to green outlining.

NOTE: To create an account and run a single or multiple record request, you must complete all fields. The DUNS field is optional but helpful for company identification.

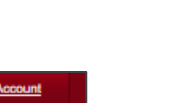

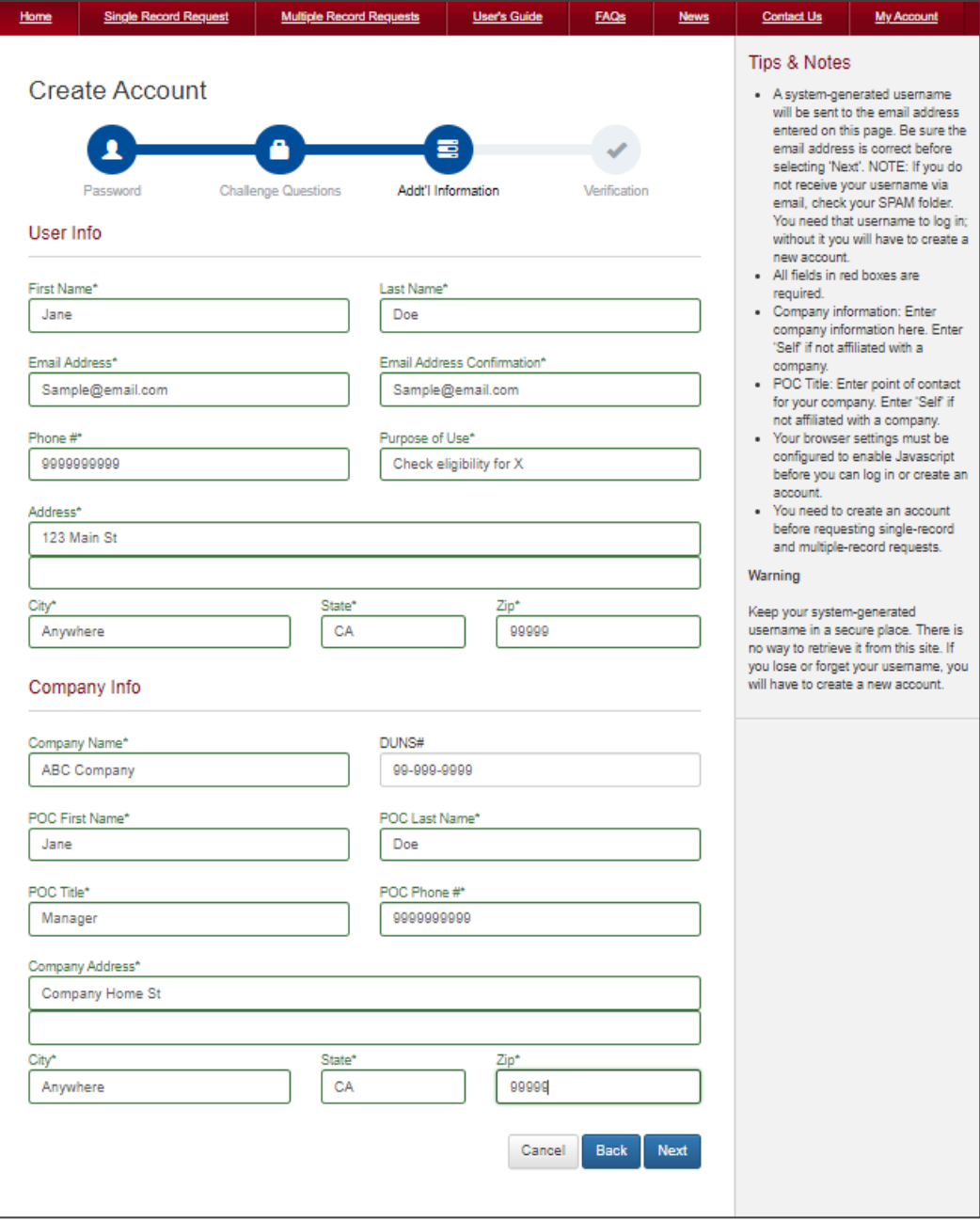

**Figure 4. New Account - Required Information**

- 9. Click **Next**.
- 10. **Verification:** Click the **Terms of Use Agreement** link to view the terms of use.
- 11. Click **X** or **Close** to return to the verification screen.

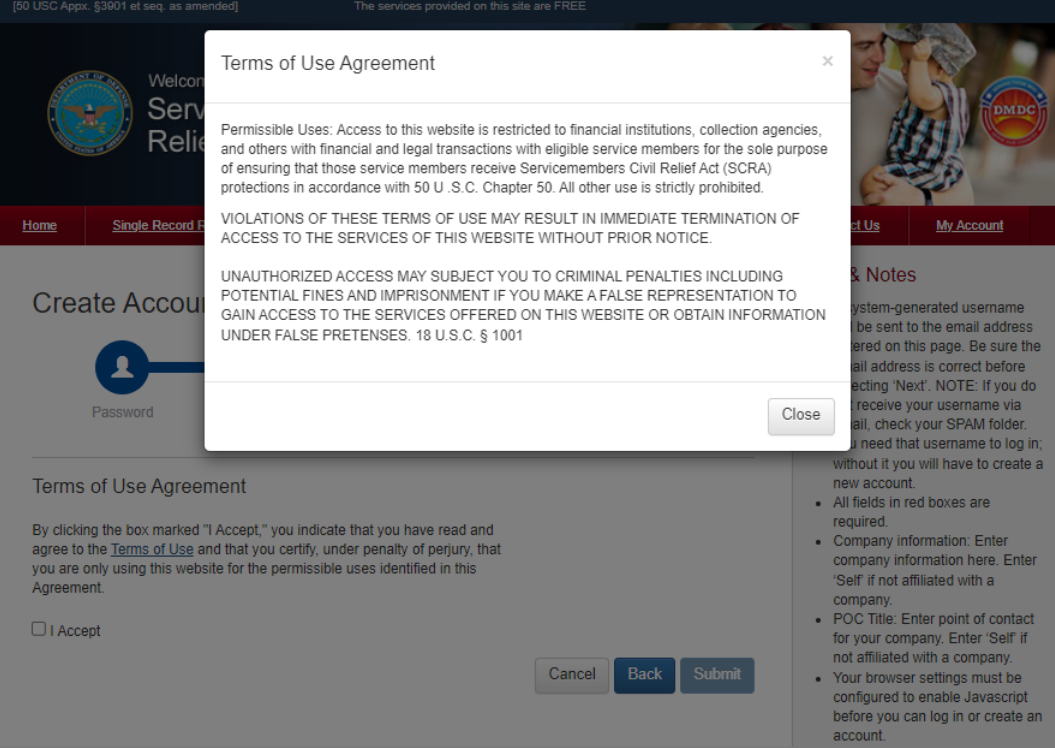

**Figure 5. New Account - Verification**

12. Click the box marked **I Accept** to indicate you have read and agree to the terms of use.

NOTE: You cannot create a new account until you have accepted the terms of use.

- 13. Click **Submit**.
- 14. After creating a new account, the system will send your system-generated username to the email used to create your account.

NOTE: If you forget your username you will need to create a new account.

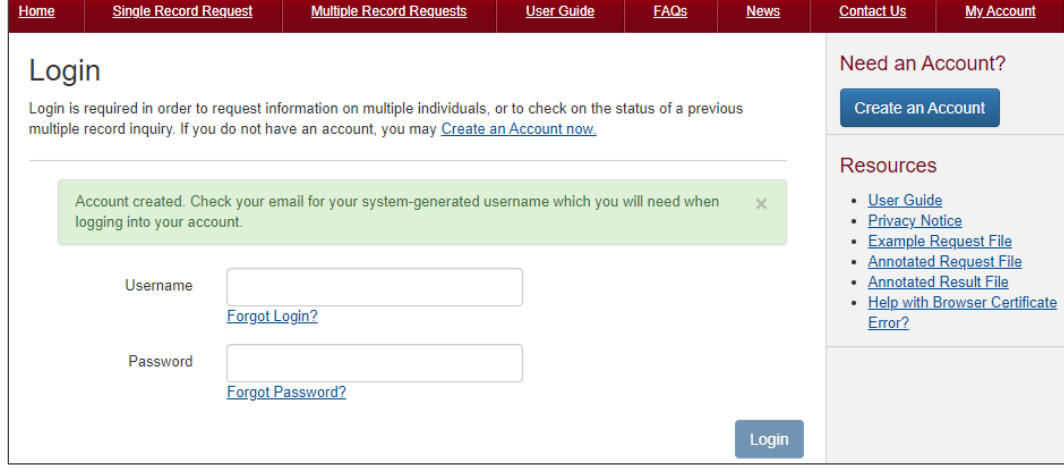

**Figure 6. New Account - Success**

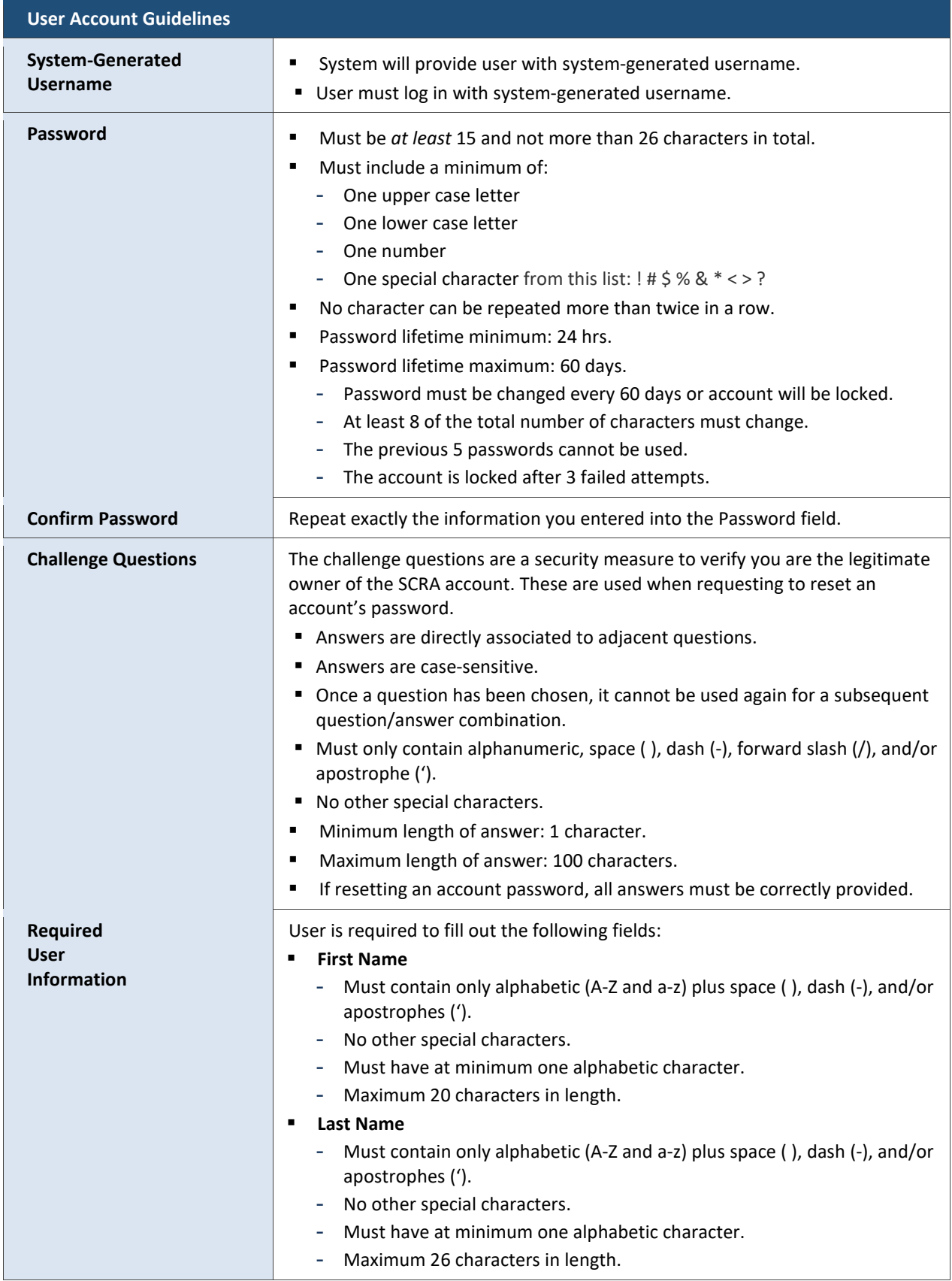

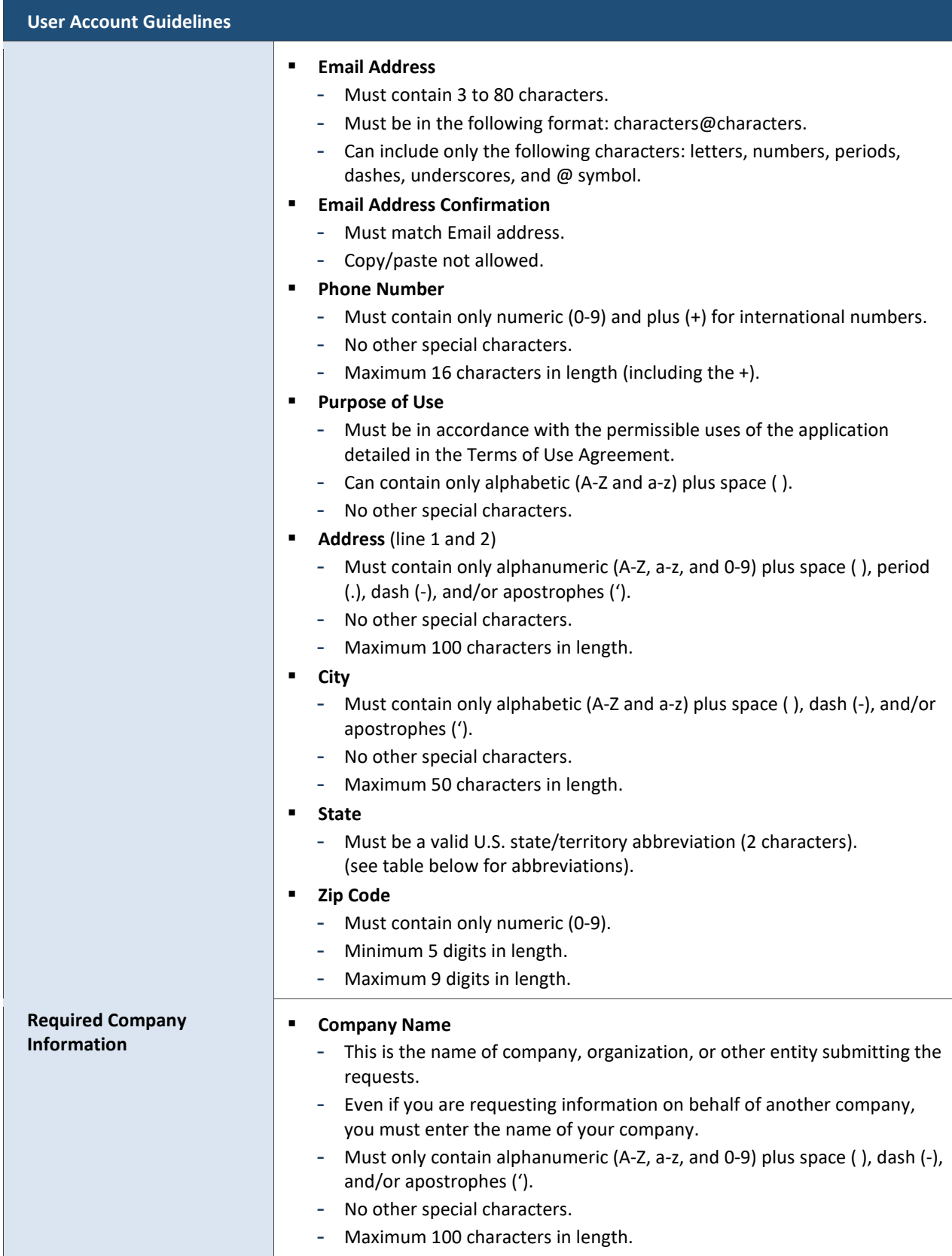

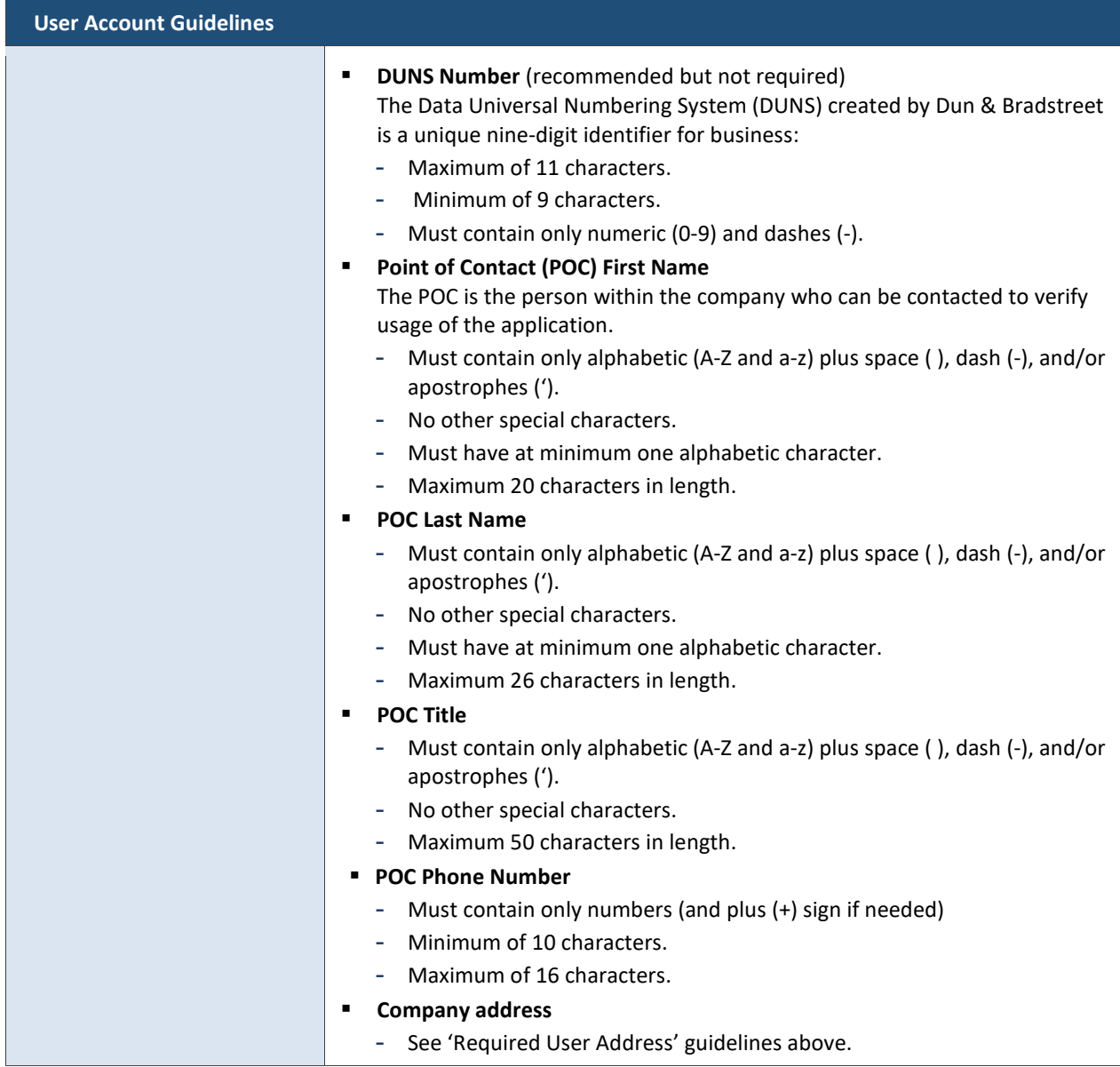

NOTE: If you encounter any errors/issues, refer to the FAQs on the website.

# **U.S. States and Territories – Abbreviations**

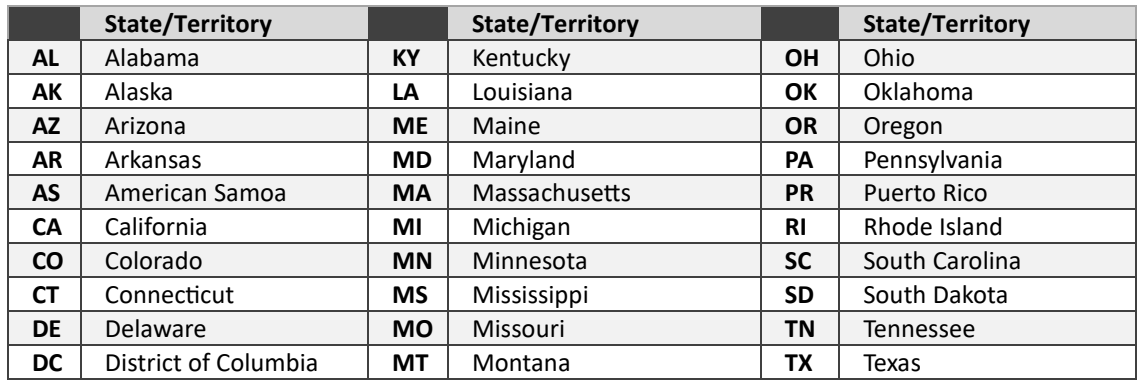

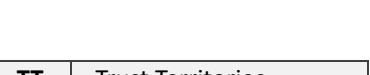

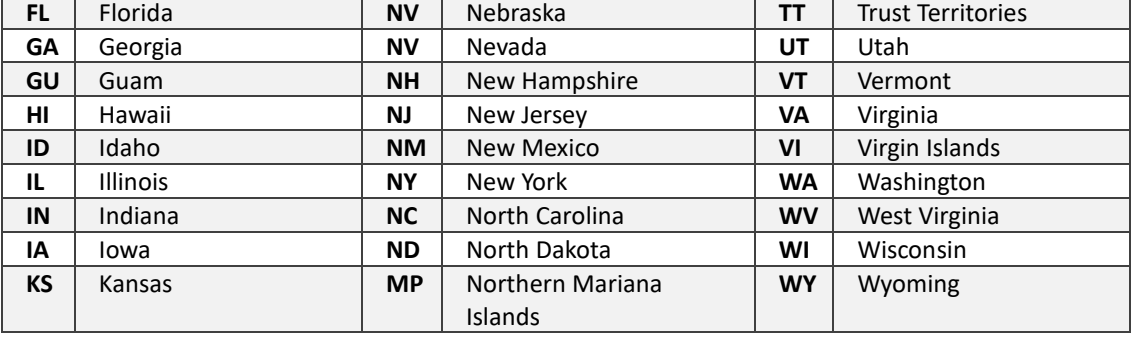

# <span id="page-13-0"></span>**System-Generated Username**

When you create a new account, the SCRA system will generate a username and send it to the email you provided when creating your account. You will need this username each time you log into your account.

# <span id="page-13-1"></span>**Log In**

Once you have created an account and retrieved your system-generated username, you can log In in to make single record request, multiple records requests, or download results that have finished processing.

NOTE: If you forget your username you will need to create a new account.

#### **To Log In:**

1. Choose **Single Record Request** or **Multiple Record Request** in the navigation bar to log in. You can also access the login screen by selecting **My Account** on the top navigation bar and select **Go to Login Page**.

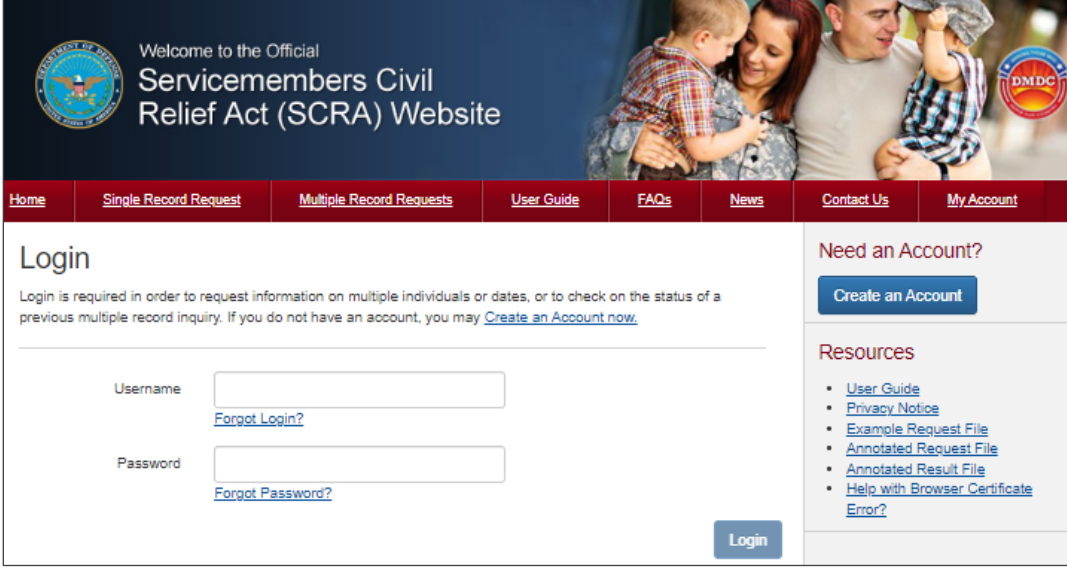

**Figure 7. Login Screen**

2. Once the login screen appears, enter your **username** and **password**.

NOTE: If you forget your username you will not be able to access your account and you will need to create a new account.

NOTE: If this is your first time requesting single or multiple records, you must create a new account. If you've forgotten your password, see Forgot Your Password for instructions on how to reset your password

#### 3. Click **Login**.

- 4. You can now make a single record request, multiple records request, check file status, or download results.
	- NOTE: If you have not updated your account with the required user information you will be redirected to the Manage Account page until all required fields have been completed. For instructions on how to update your account information, see 'Edit User or Company Information'.

# <span id="page-15-0"></span>**Last Login**

Each time you log into your account, the system will display in the footer of all web pages the date and time of your previous login. The 'Last Login' information will display for the duration of your session.

NOTE: The first time you log in after creating an account the date and time will not be displayed in the footer.

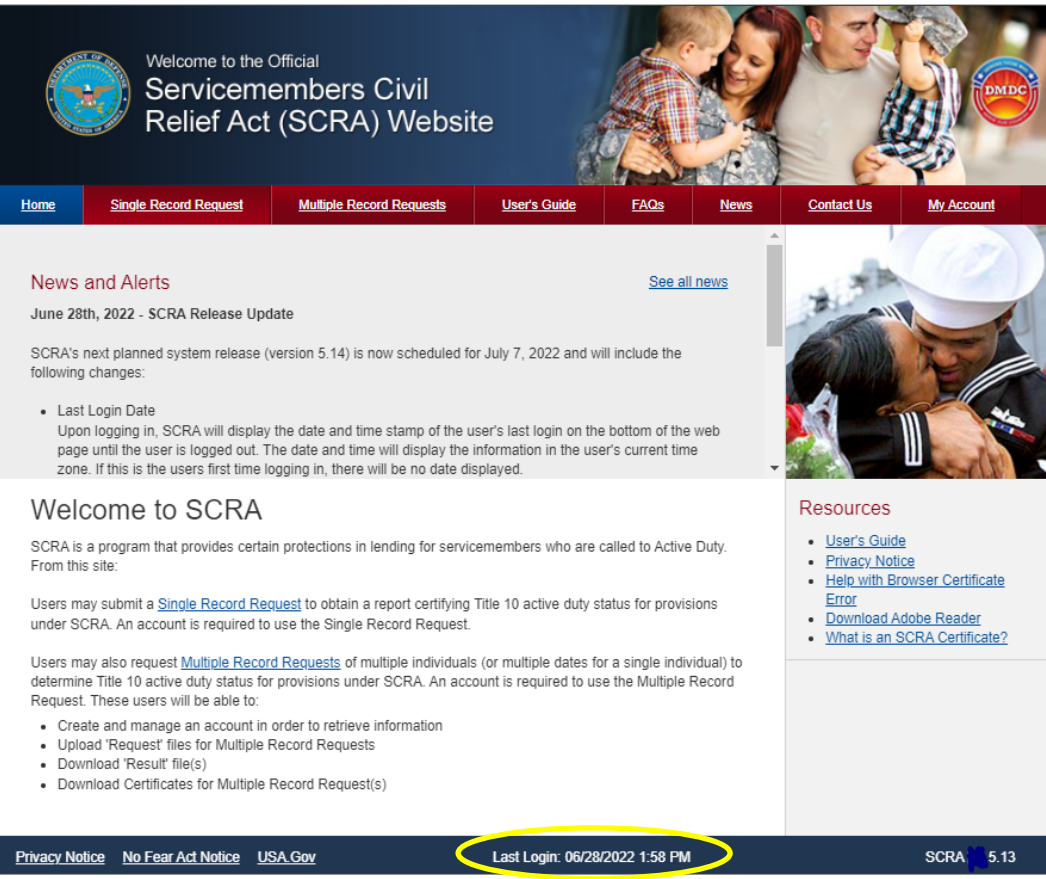

**Figure 8. Last Login Display in Footer**

# <span id="page-16-0"></span>**Manage Your Account**

Once you have logged into your account, a Manage Account tool bar will appear in the upper right corner of all screens. The tool bar will allow you to manage your account and log out.

#### **To manage your account:**

- 1. Log into your account.
- 2. Click Manage on the upper right corner of the screen.

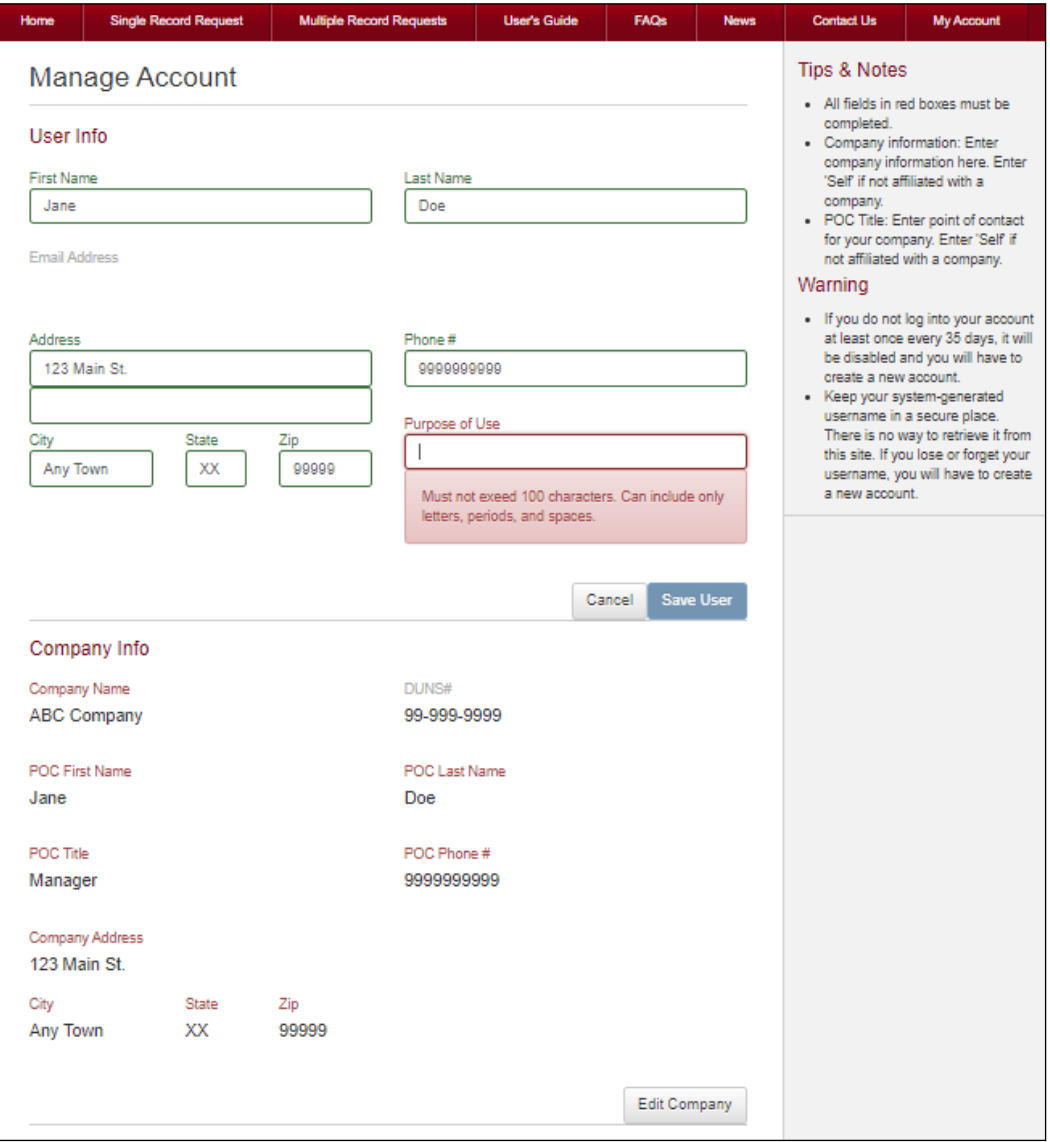

**Figure 9. Manage Account** 

# <span id="page-17-0"></span>**Edit User or Company Information**

Upon creating an account, you are asked to enter your user and company information. You can edit and update your information in the Manage Account page.

#### **To edit your user or company information:**

- 1. Log into your account.
- 2. Click **Manage** on the upper right corner of the screen.
- 3. You will be directed to the Manage Account page.
- 4. Click **Edit User** or **Edit Company**.
- 5. Update the fields you want to change.
- 6. Click **Save User** or **Save Company** to accept the changes.
- 7. You may click **Cancel** to go back to the Manage Account page.

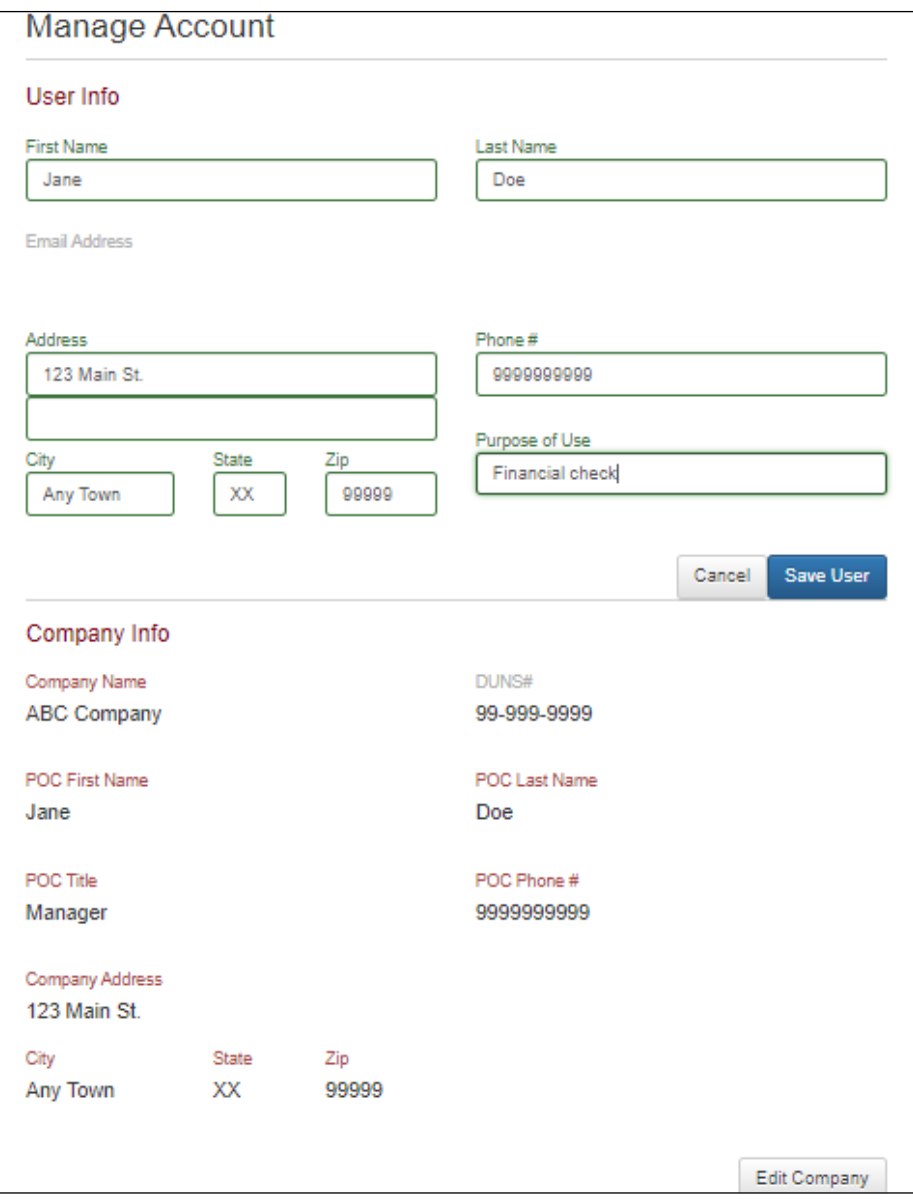

**Figure 10.Manage Account - Edit User Information**

### <span id="page-18-0"></span>**Reset Password**

- 1. Log into your account.
- 2. Click **Manage** on the upper right corner of the screen.
- 3. You will be directed to the Manage Account page.
- 4. Click **Reset Password**.
- 5. Type your current password in the Current Password field.
- 6. Type your new password in the New Password field, using the information displayed on this window as a password selection guideline.
- 7. Type your new password again in the Confirm New Password field.
- 8. Click **Submit**.
- 9. If the new password is not accepted, a message displays indicating that your password was not changed.
- 10. If the new password is accepted, a message displays indicating that the password change was successful.

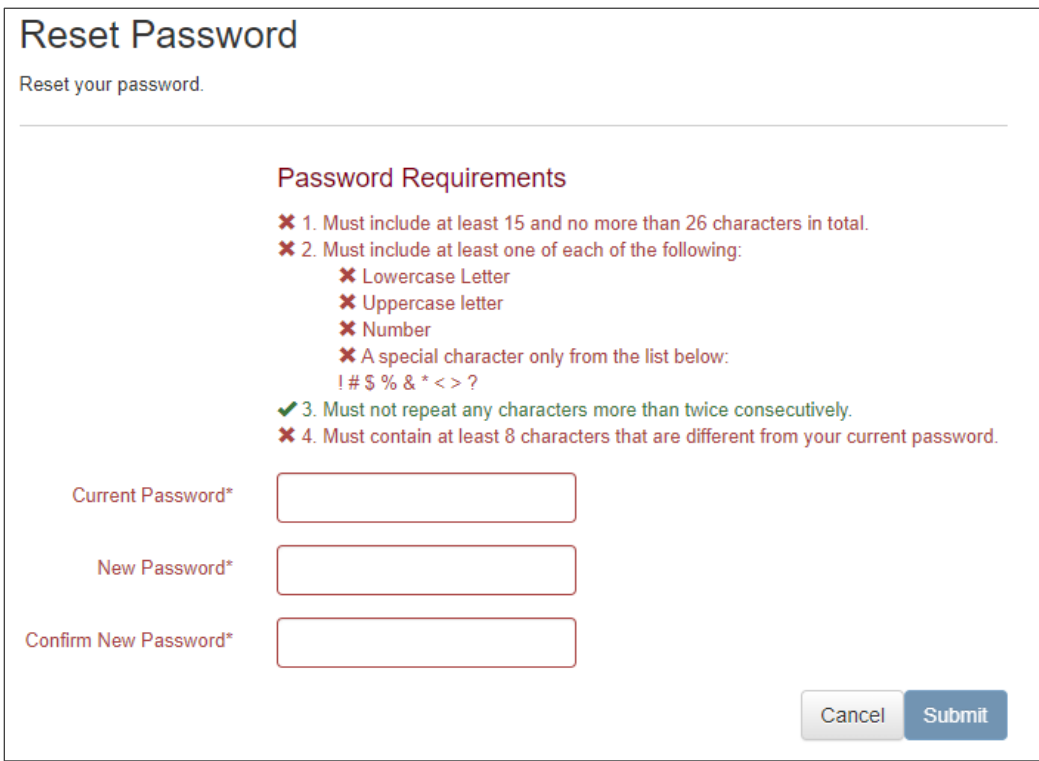

**Figure 11.Manage Account - Reset Password**

# <span id="page-18-1"></span>**If You Forget Your Password**

If you forget your account password, you can reset it if you remember your username and the answers to the questions you selected during account creation. If you don't remember your username and/or the answers to the questions you selected during account creation, see **Need a New Account** to create a new account.

#### **To reset your password:**

1. Select **Single Record Request** or **Multiple Record Request** on the navigation bar or click Manage account. You can also access the login screen by selecting My Account on the top navigation bar and selecting Go to Login Page.

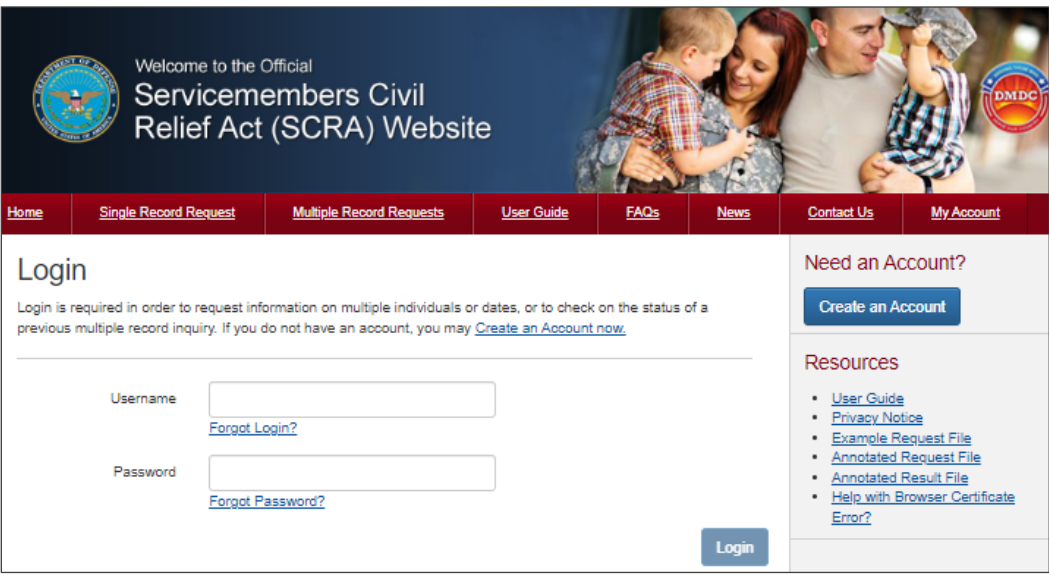

**Figure 12. Login Screen**

- 2. Once the Login screen appears, enter your username and click **Forgot password?** beneath the Password field.
- 3. The Reset Password screen will appear with the challenge questions you selected during account creation and their corresponding entry fields.

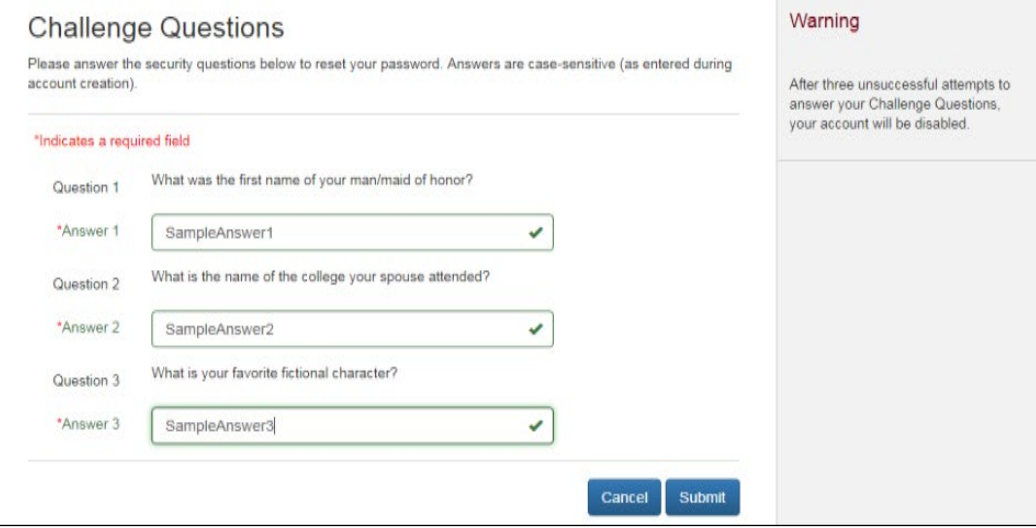

**Figure 13. Forgot Your Password - Challenge Questions**

4. Enter the answers to the questions and click **Submit**.

The New Password screen will appear.

| <b>Reset Password</b> |                                                                                                    |  |  |
|-----------------------|----------------------------------------------------------------------------------------------------|--|--|
| Reset your password.  |                                                                                                    |  |  |
|                       | <b>Password Requirements</b>                                                                                                    |  |  |
|                       | ✔ 1 Must include at least 15 and no more than 26 characters in total<br>✔ 2. Must include at least one of each of the following:<br>✔ I owercase Letter<br>✔ Uppercase letter<br>✔ Number<br>✔ A special character only from the list below:<br>$1 \# S \% R^* \lt $ 2 |  |  |
|                       | ✔ 3. Must not repeat any characters more than twice consecutively.                                                                                                    |  |  |
| New Password*         |                                                                                                    |  |  |
| Confirm New Password* |                                                                                                    |  |  |
|                       | Submit<br>Cancel                                                                                                    |  |  |

**Figure 14. Forgot Your Password - Reset**

5. Enter and confirm a new password.

NOTE: Your new password cannot be the same as your old password.

<span id="page-20-0"></span>6. Click **Submit**.

# **Expired Password**

SCRA account passwords expire every 60 days. Five days before your password expires, after you have successfully logged in, a message will display indicating that your password will expire. You may choose to reset your password or continue without resetting the password. To change your password, go to the Manager Account page and click 'Reset Password'.

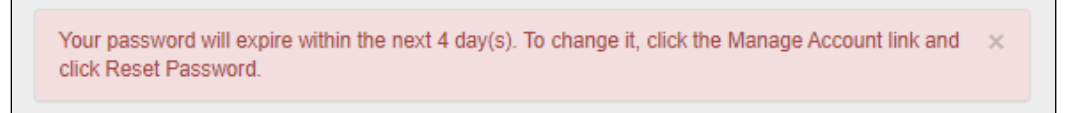

**Figure 15. Password Expiration**

NOTE: You may continue without changing your password. However, after you have logged in, if the expiration date is reached, the screen will display a message indicating that your password has expired and you must change it. The following will display:

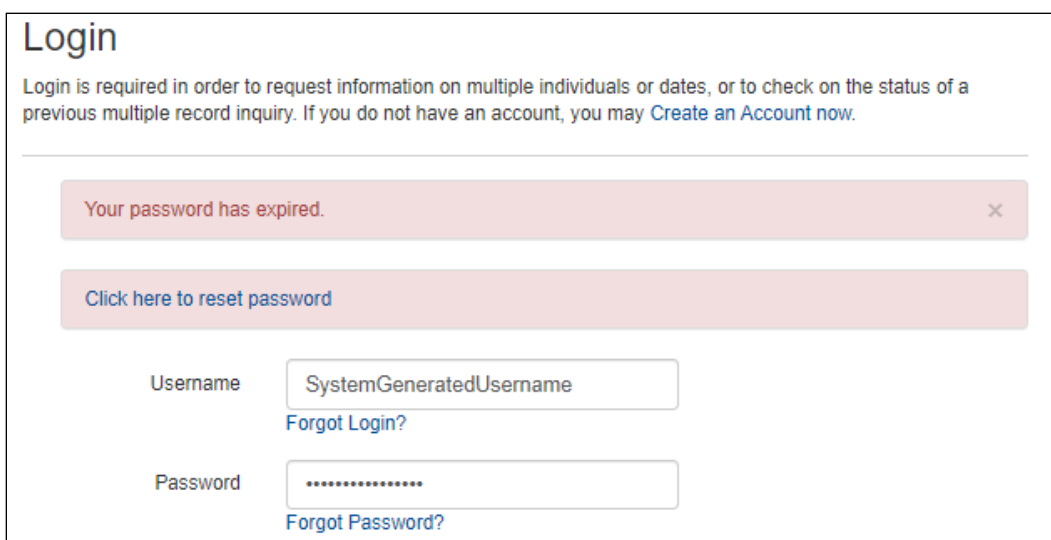

**Figure 16. Expired Password - Reset**

- 1. Select **Click Here to Reset Password.**
- 2. Answer your three previously set challenge questions.

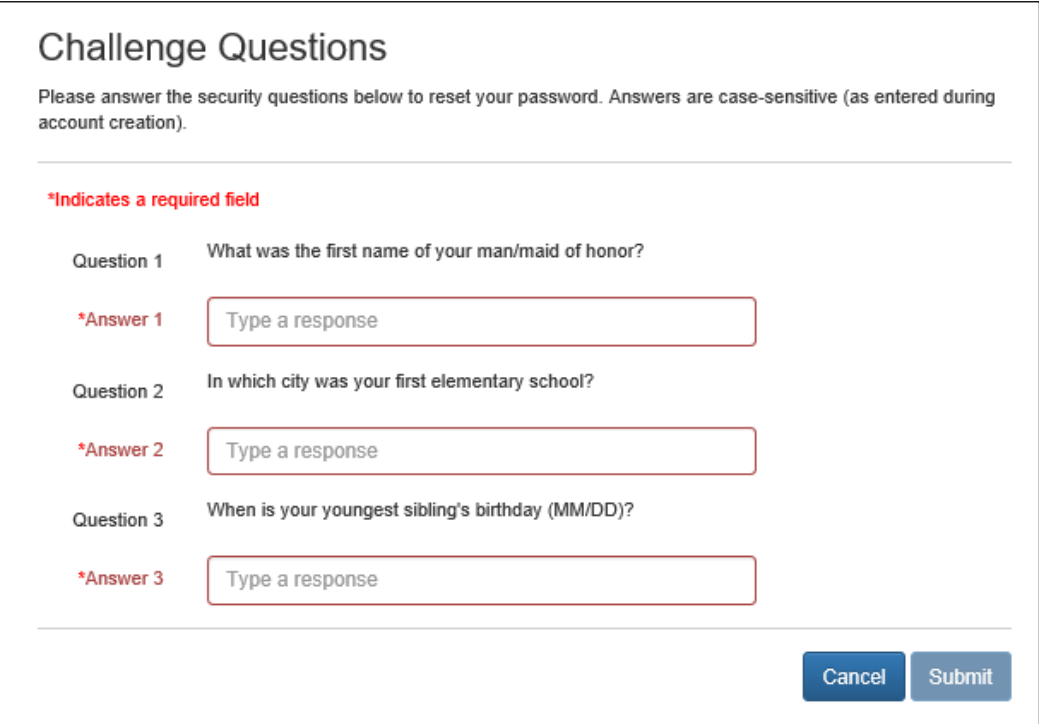

**Figure 17. Expired Password - Reset: Challenge Questions**

3. Type your new password in the New Password field, using the information displayed on this window as a password selection guideline.

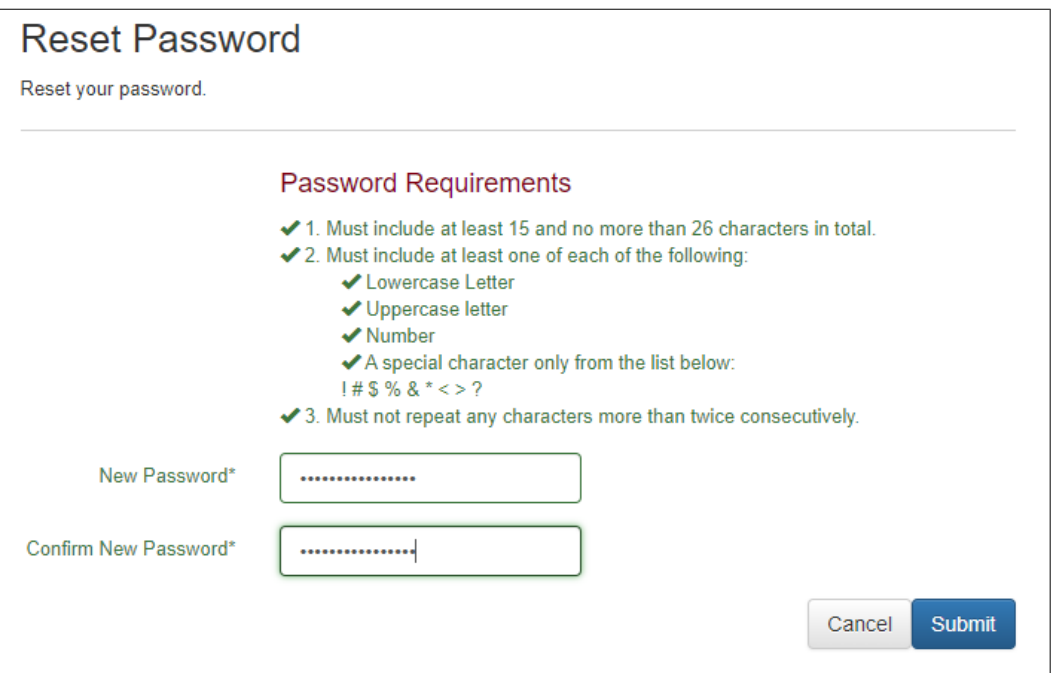

**Figure 18. Expired Password - Reset: New password**

- 4. Type your new password again in the Confirm New Password field.
- 5. Click **Submit**.
- 6. If the new password is not accepted, a message displays indicating that your password was not changed.
- 7. If the new password is accepted, you will be redirected to the Login page.
- <span id="page-22-0"></span>8. Login in with your username and new password.

# **Disabled Accounts**

Since the website is public and accessible to anyone at any time, additional security measures are in place to ensure that that you are allowed to track and recover only the file(s) you uploaded. Below are reasons your account might be disabled:

▪ **Terminated**

If you have not logged into the system within the last 35 days, the system will automatically terminate your account and you will no longer have access to the file(s) you uploaded using that account.

▪ **Closed**

If you opt to close an account, that account cannot be re-opened.

▪ **Locked**

If you have too many incorrect login attempts, your account will be locked and you will be required to answer the Challenge Questions to move forward.

▪ **Incorrect Challenge Question Answers**

If you cannot answer the challenge questions after three attempts during an incorrect login attempt or "Forgot Your Password" process, your account will be terminated and all the information associated with your account will no longer be accessible.

To request single or multiple records again, you must create a new account. Any requests, regardless of status, made from a previous account will need to be re-requested after your new account is created.

### <span id="page-23-0"></span>**Session Timeout**

SCRA will automatically log you out of a session after a set period of inactivity. Once you have logged in, if there is no activity for 10 minutes or more, the session will be terminated. A warning banner will display with a countdown, letting you know when the session will be terminated. You may choose to continue with the session, logout of the session, or let the timer run out and be automatically logged out of the session.

NOTE: Set period of inactivity and warning timer lengths may be subject to change.

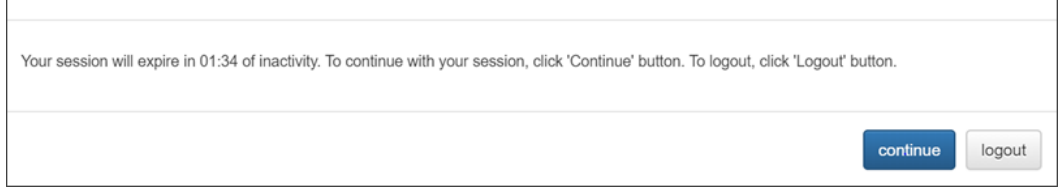

**Figure 19.Warning banner-Session Timeout**

**Session Timeout Options:**

- Click **Continue** before the timer expires in order to continue with the session.
	- The banner will be removed and user may continue as normal.
- Click **Logout** before the timer expires.
	- The system will log the user out.
	- You will be returned to the Login page.
- Remain inactive and allow timer to expire.
	- The system will log the user out.
	- You will be returned to the home page.

# <span id="page-23-1"></span>**3. Request a Single Record**

You can request a certificate verifying the active duty status for an individual on a specified date.

#### **To perform a Single Record Request:**

- 1. Select **Single Record Request** from the navigation bar on the home page.
	- NOTE: If this is your first time accessing the website and you receive a security certificate error message, refer to the FAQs on the website.

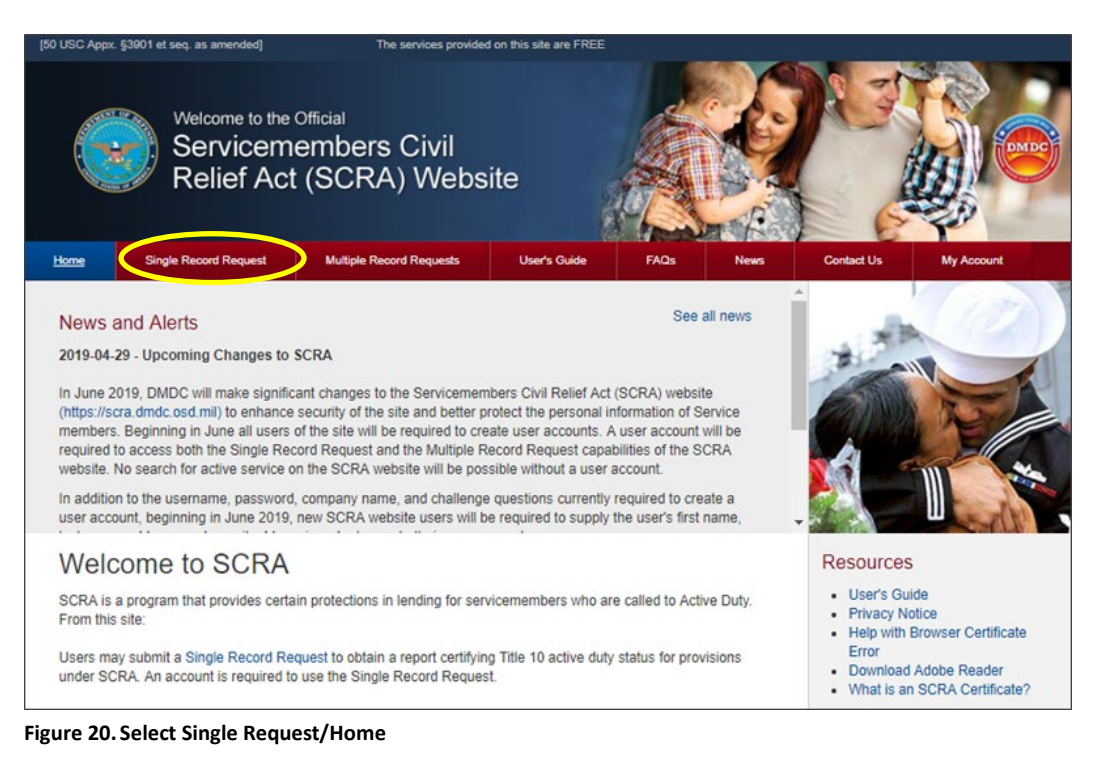

# 2. Click **Single Record Request**.

3. Log into your account.

NOTE: For instructions on how to log into an account go to 'log in'.

If this is your first time requesting single or multiple records, you must create a new account. If you've forgotten your password, refer to 'Forgot Your Password' for instructions on how to reset your password.

- 4. Once the SCRA Single Record Request screen appears, complete the required fields. If the individual's SSN is unavailable, you can also obtain information by providing a last name and date of birth.
	- NOTE: To confirm the accuracy of the information provided, please repeat the SSN (if available) in the corresponding duplicate field.
	- NOTE: SSN is NOT required. Unless you are a financial institution or otherwise required to collect SSNs, you should not require individuals to provide you with their SSN for the purpose of conducting a query on this website. Searches can be conducted using Name and Date of Birth alone. Providing additional details such as First Name, Middle Name, or SSN, if already known, will increase the accuracy of the match.

**IMPORTANT**: If the active duty status date is not entered, the search will be based on the default active duty status date (today's date).

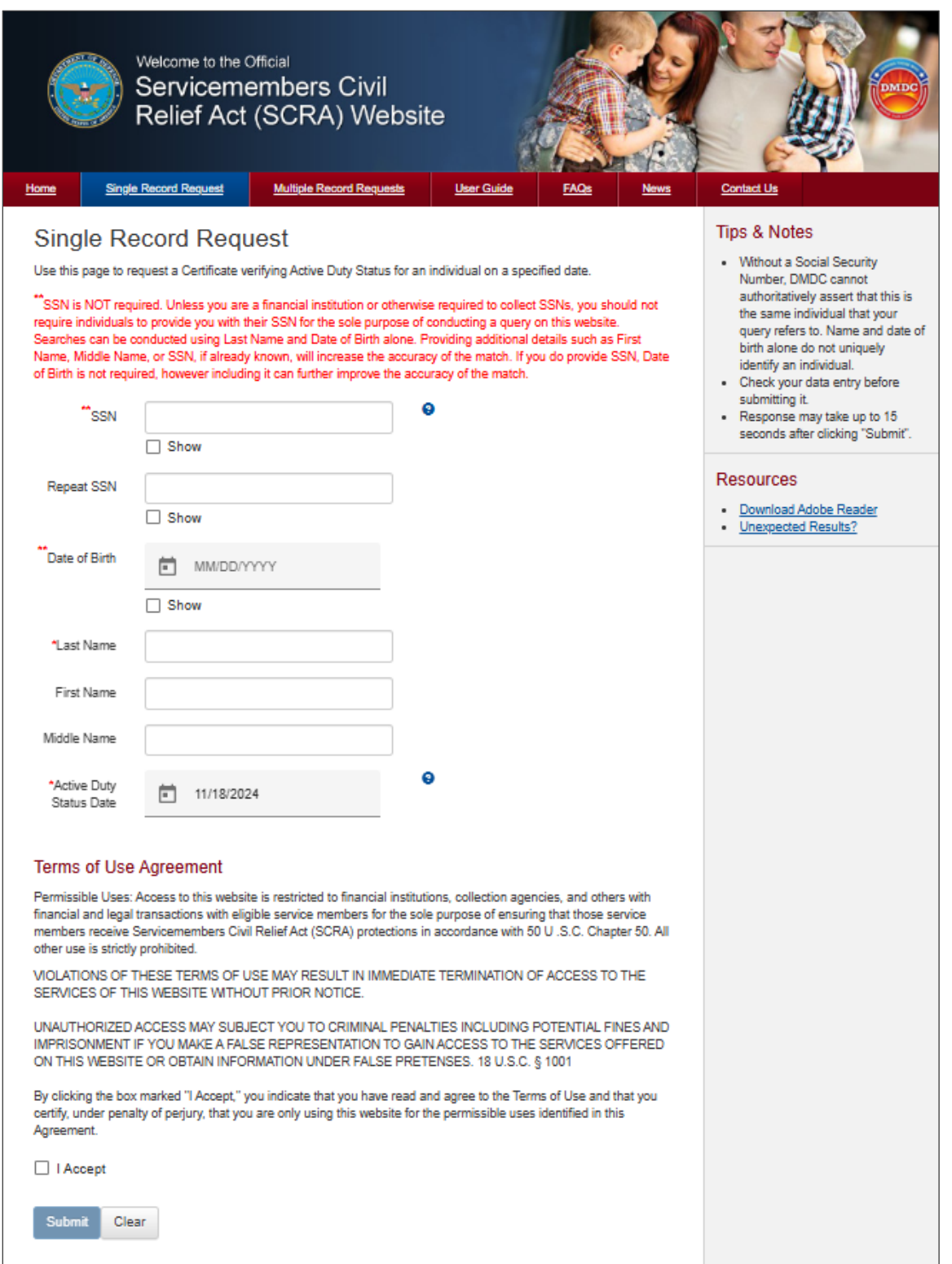

#### **Figure 21. Single Record Request**

5. Click the box marked **I Agree** to indicate that you have read and agree to the terms of use.

NOTE: You must agree to the terms of use to run a single record search.

- 6. Click **Submit**.
- 7. The website will process the request to search for the individual's active duty status (if any) based on the information provided.

NOTE: A search typically takes 10-15 seconds, however some searches may take longer. If you encounter any errors/issues, refer to the FAQs on the website.

8. Once the request has been processed, the website will provide a SCRA certificate reporting the active duty status for the individual, in PDF format. See View/Print the Certificate for additional information about the certificate provided.

#### **To clear the Single Request screen:**

- 1. On the SCRA Single Record Request screen, click **Clear**.
	- All fields on the screen will be cleared of previously entered text.

#### **Single Record Request Field Descriptions**

- **SSN**.
	- SSN must be entered without spaces or dashes (e.g., 000223334).
	- SSN must be nine digits long and include leading zeros, if necessary.
	- SSN will display as: \*\*\*\*\*\*\*\*\* or •••••••••• unless the 'Show' box is checked.
- **Repeat SSN**.
	- The repeat social security number must match the SSN numbers entered above.
	- Repeat SSN will display as: \*\*\*\*\*\*\*\*\* or ••••••••• unless the 'Show' box is checked.
- **E** Birth Date. The birth date must be numeric in the following format: MM/DD/YYYY.
	- No dates before 01011900.
	- No future dates allowed.
	- Birth Date will display as: \*\*\*\*\*\*\*\* or •••••••• unless the 'Show' box is checked.
- **Last Name**. This is the last name of the person of interest.
	- Entries in this field must be alphabetic (A-Z or a-z).
	- No special characters, other than the blank space " ", the dash "-", and the apostrophe "'", are allowed.
	- Do not include suffixes (Jr., Sr., III, etc.).
- **First Name**. This is the first name of the person of interest.
	- Entries in this field must be alphabetic (A-Z or a-z).
	- No special characters, other than the blank space " ", the dash "-", and the apostrophe "'", are allowed.
- **Middle Name**. This is the middle name of the person of interest.
	- Entries in this field must be alphabetic (A-Z or a-z).
	- No special characters, other than the blank space " ", the dash "-", and the apostrophe "'", are allowed.
- **E** Active Duty Status Date. The date queried to determine the status of the individual; to check whether the individual was actively serving, received a notice to serve, or was serving 367 days prior to the given date, or not.
	- Date can be the loan origination, foreclosure, etc.
	- Date must be numeric in the following date format: YYYYMMDD.
- Date must be on or after 19850930 and cannot be a future date.
- A future date is equal to the current date plus 1 day.

# <span id="page-27-0"></span>**View/Print Certificate for Single Record Request**

Certificates are provided as a result of a single request inquiry. Depending on the number of records returned from the search, one of the following certificates will be provided:

- Status Report (single match found).
- Status Report (multiple matches found).

The Status Report (single match found) will include the name provided on the Single Request screen, the active duty status date, the active duty start date, the active duty end date, the active duty status, and the service component for each of the following conditions:

- On active duty on active duty status date.
- Left active duty within 367 days of the active duty status date.
- The member or his/her unit was notified of a future call-up to active duty on the active duty status date.

#### Example:

| Department of Defense Manpower Data Center                                                                                               | Results as of: Aug-06-2024 06:08:42 PM EDT |                                                                                                    |               |                                                                                                    |
|----------------------------------------------------------------------------------------------------|--------------------------------------------|----------------------------------------------------------------------------------------------------|---------------|----------------------------------------------------------------------------------------------------|
|                                                                                                    | <b>Status Report</b>                       | Pursuant to Servicemembers Civil Relief Act                                                                                                    |               | <b>SCRA 5.21</b>                                                                                                    |
| SSN:                                                                                                    | XXX-XX-1234                                |                                                                                                    |               |                                                                                                    |
| <b>Birth Date:</b>                                                                                                    | $Jan-XX-1990$                              |                                                                                                    |               |                                                                                                    |
| Last Name:                                                                                                    | <b>DOE</b>                                 |                                                                                                    |               |                                                                                                    |
| First Name:                                                                                                    | <b>JOHN</b>                                |                                                                                                    |               |                                                                                                    |
| Middle Name: SMITH                                                                                                    |                                            |                                                                                                    |               |                                                                                                    |
| Status As Of:                                                                                                    | Aug-23-2023                                |                                                                                                    |               |                                                                                                    |
| Certificate ID:                                                                                                    |                                            | 02JDS01NTWYG2XT                                                                                                    |               |                                                                                                    |
|                                                                                                    |                                            |                                                                                                    |               |                                                                                                    |
|                                                                                                    |                                            | On Active Duty On Active Duty Status Date                                                                                                    |               |                                                                                                    |
| Active Duty Start Date                                                                                                    |                                            | Active Duty End Date                                                                                                    | <b>Status</b> | <b>Service Component</b>                                                                                                    |
| NA                                                                                                    |                                            | <b>NA</b>                                                                                                    | Nn.           | <b>NA</b>                                                                                                    |
| Active Duty Start Date                                                                                                    |                                            | Left Active Duty Within 367 Days of Active Duty Status Date<br><b>Active Duty End Date</b>                                                                                    | Status        | <b>Service Component</b>                                                                                                    |
| <b>NA</b>                                                                                                    |                                            | <b>NA</b>                                                                                                    | No            | <b>NA</b>                                                                                                    |
|                                                                                                    |                                            | This response reflects where the individual left active duty status within 367 days preceding the Active Duty Status Date                                                     |               |                                                                                                    |
|                                                                                                    |                                            | The Member or His/Her Unit Was Notified of a Future Call-Up to Active Duty on Active Duty Status Date                                                                         |               |                                                                                                    |
| Order Notification Start Date                                                                                                    |                                            | Order Notification End Date                                                                                                    | <b>Status</b> | <b>Service Component</b>                                                                                                    |
| <b>NA</b>                                                                                                    | <b>NA</b><br>No                            |                                                                                                    |               | <b>NA</b>                                                                                                    |
|                                                                                                    |                                            | This response reflects whether the individual or his/her unit has received early notification to report for active duty                                                       |               |                                                                                                    |
| Sam Yousefzadeh, Director<br>Department of Defense - Manpower Data Center<br>4800 Mark Center Drive, Suite 04E25<br>Alexandria, VA 22350 |                                            | the individual on the active duty status date as to all branches of the Uniformed Services (Army, Navy, Marine Corps, Air Force, Space Force, NOAA, Public<br>Sam Gousefzadeh |               | Upon searching the data banks of the Department of Defense Manpower Data Center, based on the information that you provided, the above is the status of<br>Health, and Coast Guard). This status includes information on a Servicemember or his/her unit receiving notification of future orders to report for Active Duty. |

**Figure 22. Status Report (Single Match)**

The Status Report (multiple matches found) is provided for informational purposes only and will include the name and active duty status date based on the information provided; however, since multiple records were found, DMDC cannot definitively identify the individual and therefore cannot release any information.

NOTE: For the best results when submitting a request, enter as much information as possible.

#### Example:

|                                  | Department of Defense Manpower Data Center                                                                                                    | Results as of: Aug-06-2024 06:08:42 PM EDT<br><b>SCRA 5.21</b> |                   |
|----------------------------------|----------------------------------------------------------------------------------------------------|----------------------------------------------------------------|-------------------|
|                                  | <b>Status Report</b><br><b>Pursuant to Servicemembers Civil Relief Act</b>                                                                                                    |                                                                |                   |
| SSN:                             | XXX-XX-1234                                                                                                    |                                                                |                   |
| <b>Birth Date:</b>               | $Jan-XX-1990$                                                                                                    |                                                                |                   |
| Last Name:                       | <b>DOE</b>                                                                                                    |                                                                |                   |
| <b>First Name:</b>               | <b>JOHN</b>                                                                                                    |                                                                |                   |
| Middle Name:                     | <b>SMITH</b>                                                                                                    |                                                                |                   |
|                                  |                                                                                                    |                                                                |                   |
| Status As Of:<br>Certificate ID: | Aug-23-2023<br>02JDS01NTWYG2XT                                                                                                    |                                                                |                   |
|                                  |                                                                                                    |                                                                |                   |
| Active Duty Start Date           | On Active Duty On Active Duty Status Date<br>Active Duty End Date<br>BASED ON THE PERSONAL INFORMATION YOU FROVIDED, THERE ARE MULTIPLE RECORDS: ACCORDINGLY, DMDC CANNOT DEFINITIVELY IDENTIFY THE INDIVIDUAL AND IS UNABLE TO<br>RELEASE ANY INFORMATION. WE STRONGLY RECOMMEND IN THIS CASE THAT YOU CALL THE SERVICE SCRA FOR ADDITIONAL VERIFICATION. A URL FOR THE SERVICE SCRA FONTS- | Status                                                         | Service Component |
| <b>IDENTIFY AN INDIVIDUAL</b>    | OF-CONTACT IS PROVIDED BELOW<br>HOWEVER, WITHOUT A SOCIAL SECURITY NUMBER: THE DEPARTMENT OF DEFENSE MANPOWER DATA CENTER CANNOT AUTHORITATIVELY<br>ASSERT THAT THIS IS THE SAME INDIVIDUAL THAT YOUR QUERY REFERS TO. NAME AND DATE OF BIRTH ALONE DO NOT UNIQUELY<br>Sam Gousefzadeh                                                                                                    |                                                                |                   |

**Figure 23. Status Report (Multiple Match)**

**WARNING** If you receive a response indicating DMDC *does not possess any information indicating that the individual is currently on active duty,* yet you have evidence the individual is or was on active duty for the active duty status date, and you fail to obtain additional service verification, punitive provisions of the Servicemembers Civil Relief Act may be invoked against you. See 50 USC App. § 3931(c).

#### **To print the single record request certificate:**

- 1. From your browser menu bar choose **File -> Print.**
- 2. Select the destination printer.
- 3. Click **Print**.

# <span id="page-30-0"></span>**4. Request Multiple Records**

You can request information on multiple individuals for current and historical active duty status dates.

#### **To request information for multiple individuals:**

- 1. Choose Multiple **Record Request** from the navigation bar on the home page.
	- NOTE: If this is your first time accessing the website and you receive a security certificate error message, refer to the FAQs on the website.

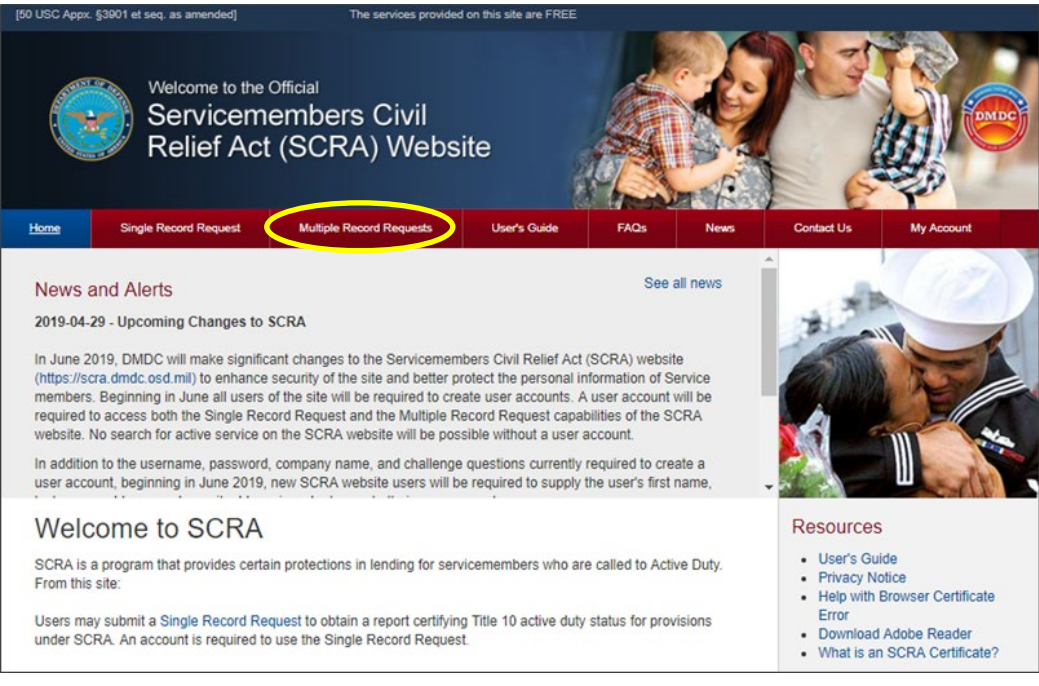

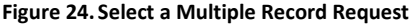

- 2. Click the **Multiple Record Request** tab.
- 3. Log in to your account.
	- NOTE: For instructions on how to log in to an account go to log in. If this is your first time requesting single or multiple records, you must create a new account. If you've forgotten your password, please refer to Forgot Your Password for instructions on how to reset your password.
- 4. Once the SCRA Multiple Record Request Upload File(s) screen appears, you are presented with the ability to upload request files and view the file status of any previously uploaded files (if applicable).

NOTE: Refer to the Download Results section of this guide for more information.

| Home      | <b>Single Record Request</b>                                                                                                    |                                                                                                    | <b>Multiple Record Requests</b> | <b>User Guide</b> | FAQs                                 | <b>News</b>                                                                                    | <b>Contact Us</b>                                                                                                    |
|-----------|----------------------------------------------------------------------------------------------------|----------------------------------------------------------------------------------------------------|---------------------------------|-------------------|--------------------------------------|------------------------------------------------------------------------------------------------|----------------------------------------------------------------------------------------------------|
|           | <b>Multiple Record Requests</b>                                                                                                    | Steps to Make a Request                                                                                                    |                                 |                   |                                      |                                                                                                |                                                                                                    |
| $\bullet$ | Use this page to:<br>Request the status of multiple individuals and/or of a single individual for multiple dates.                                                                                                    |                                                                                                    |                                 |                   |                                      |                                                                                                | · Check request file format (see<br>Resources below).<br>Click Choose Files to select a<br>file                                                     |
|           | Download the results of a status inquiry.<br>*SSN is NOT required. Unless you are a financial institution or otherwise required to collect SSNs, you should not<br>require individuals to provide you with their SSN for the sole purpose of conducting a query on this website.<br>Searches can be conducted using Name and Date of Birth alone. Providing additional details such as First Name,<br>Middle Name, or SSN, if already known, will increase the accuracy of the match.              |                                                                                                    |                                 |                   |                                      |                                                                                                | · Answer certificate question(s).<br><b>Accept Terms of Use</b><br>Agreement.<br>Click Upload.<br>. Verify that the files uploaded<br>successfully. |
|           | <b>Upload Requests</b>                                                                                                    | <b>Download Results</b>                                                                                                    |                                 |                   |                                      |                                                                                                | <b>Tips &amp; Notes</b>                                                                                                    |
|           |                                                                                                    | The uploaded request file must be a text file in a very specific format (fixed format). Please see the sample files<br>under Resources and the complete descriptions in the User Guide.                                                                                                    |                                 |                   |                                      |                                                                                                | • You get better results using the<br>SSN.<br>. Allow up to 24 hours for results to<br>be ready for download.                                       |
|           |                                                                                                    | Certification Request Files for Upload @ Instructions for file upload.                                                                                                    |                                 |                   |                                      |                                                                                                |                                                                                                    |
|           | <b>File Upload</b><br>+Choose Files                                                                                                    | Do you require certificates for the uploaded files? $\bigcirc$ Certificate Upload Instructions $\bigcirc$ Yes $\bigcirc$ No<br>For what population(s) do you want the certificates? (Select one or all)                                                                                                    |                                 |                   |                                      |                                                                                                | Resources<br>· User Guide<br>· Privacy Notice<br>· Example Request File<br><b>Annotated Request File</b><br><b>Annotated Result File</b>            |
|           |                                                                                                    | Certificate(s) for Individuals in Active Duty Status                                                                                                    |                                 |                   |                                      |                                                                                                | Legend                                                                                                    |
|           | Certificate(s) for Individuals not in Active Duty Status<br><b>Terms of Use Agreement</b><br>Permissible Uses: Access to this website is restricted to financial institutions, collection agencies, and others<br>with financial and legal transactions with eligible service members for the sole purpose of ensuring that those<br>service members receive Servicemembers Civil Relief Act (SCRA) protections in accordance with 50 U .S.C.<br>Chapter 50. All other use is strictly prohibited. |                                                                                                    |                                 |                   |                                      | File Uploaded<br>EUpload in Process<br>OError (various types - files<br>will not be processed) |                                                                                                    |
| I Accept  | $U.S.C.$ § 1001<br>this Agreement.<br><b>片 Upload</b>                                                                                                    | VIOLATIONS OF THESE TERMS OF USE MAY RESULT IN IMMEDIATE TERMINATION OF ACCESS TO<br>THE SERVICES OF THIS WEBSITE WITHOUT PRIOR NOTICE.<br>UNAUTHORIZED ACCESS MAY SUBJECT YOU TO CRIMINAL PENALTIES INCLUDING POTENTIAL<br>FINES AND IMPRISONMENT IF YOU MAKE A FALSE REPRESENTATION TO GAIN ACCESS TO THE<br>SERVICES OFFERED ON THIS WEBSITE OR OBTAIN INFORMATION UNDER FALSE PRETENSES. 18<br>By clicking the box marked "I Accept," you indicate that you have read and agree to the Terms of Use and that<br>you certify, under penalty of perjury, that you are only using this website for the permissible uses identified in |                                 |                   |                                      |                                                                                                |                                                                                                    |
|           | Files Uploaded in Last 24 Hours (0 files)                                                                                                    |                                                                                                    |                                 |                   | Download Results (Display all files) |                                                                                                |                                                                                                    |
| File ID   | Filename                                                                                                    | <b>Upload Status</b>                                                                                                    | Date Uploaded                   | Size              | Certs Required                       |                                                                                                |                                                                                                    |

**Figure 25.Upload File for Multiple Record Request**

5. Click **Choose Files** to add a new file to the upload list.

NOTE: If this is your first time at this website, it is imperative that you review Formatting the Request File prior to uploading a file.

- 6. A window displays allowing you to browse your computer's directory and select the request file.
- 7. Once you locate and select the file, the filename will appear in the Files for Upload list. Review 'Guidelines for File Names' prior to uploading file.

8. If certificates are required for the uploaded files, click **Yes** to the prompt to have a certificate file generated.

NOTE: The default is set to **No**, meaning the certificate file is not required and will not be created.

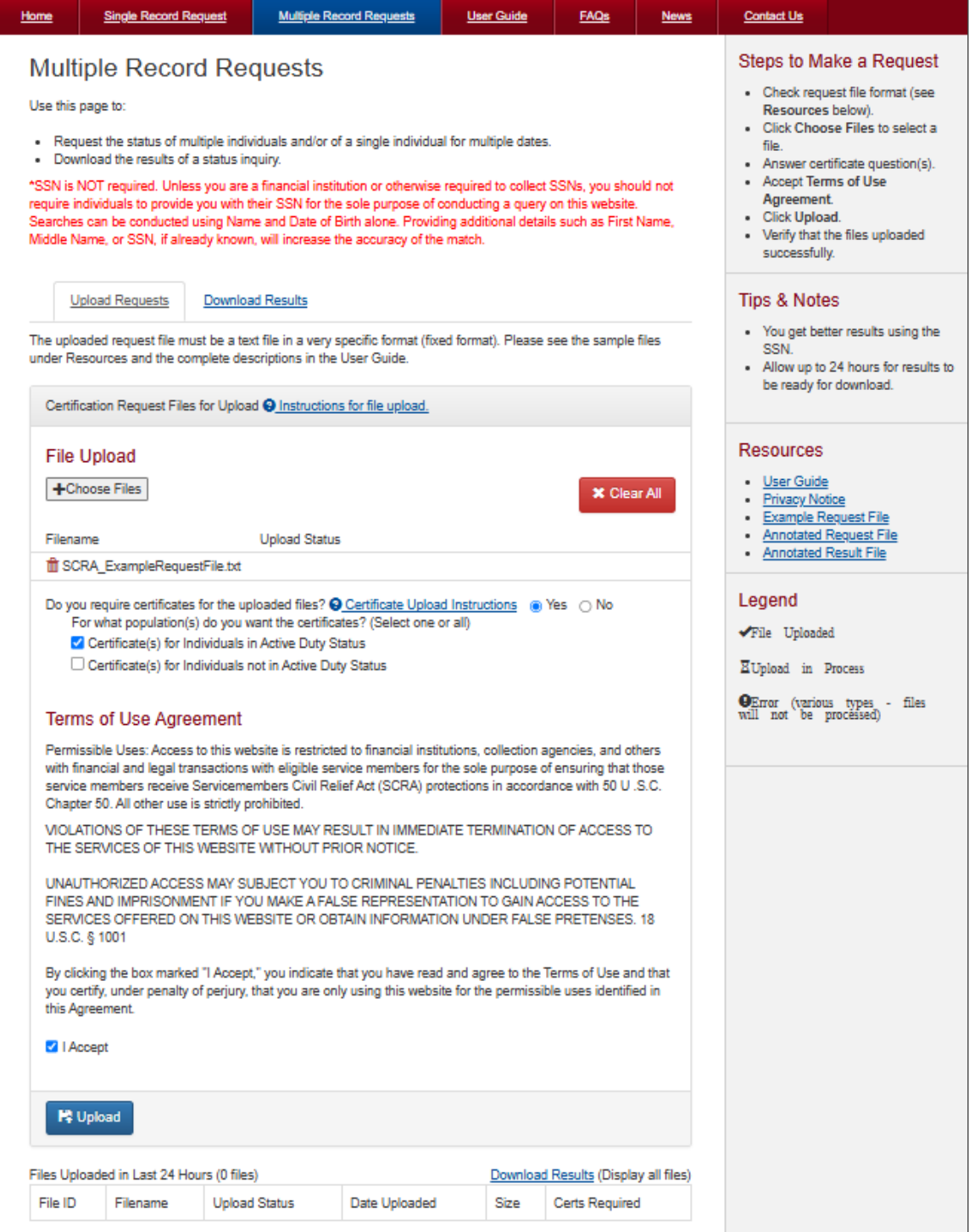

**Figure 26. File Selected for Upload**

- 1. If you select **Yes**, you are prompted to select the population you want the certificates for: individuals on active duty service and/or individuals not on active duty service.
- 2. Click **I Accept** to indicate that you have read and agree to the terms of use.

NOTE: You must agree to the terms of use to run a multiple record search.

- 3. After making your certificate selection and agreeing to the terms of use, click **Upload**.
- 4. The system will validate your file to ensure it is in a useable format. If it is, the file will be uploaded. If it is not in the correct format, you will be notified immediately.

NOTE: A file will not be processed unless it is validated.

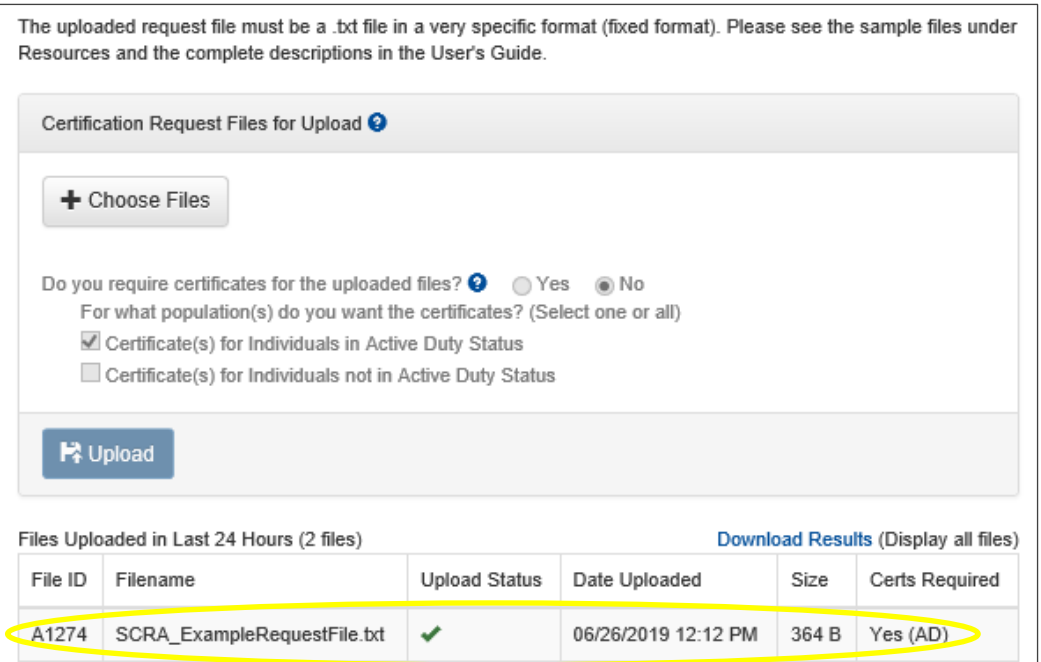

#### **Figure 27. Files Uploaded**

- 5. Return to the website in 24 hours to check the status of the file under the **File Status** portion of the screen.
	- NOTE: The results file and the certificate file will not necessarily be ready to download at the same time.

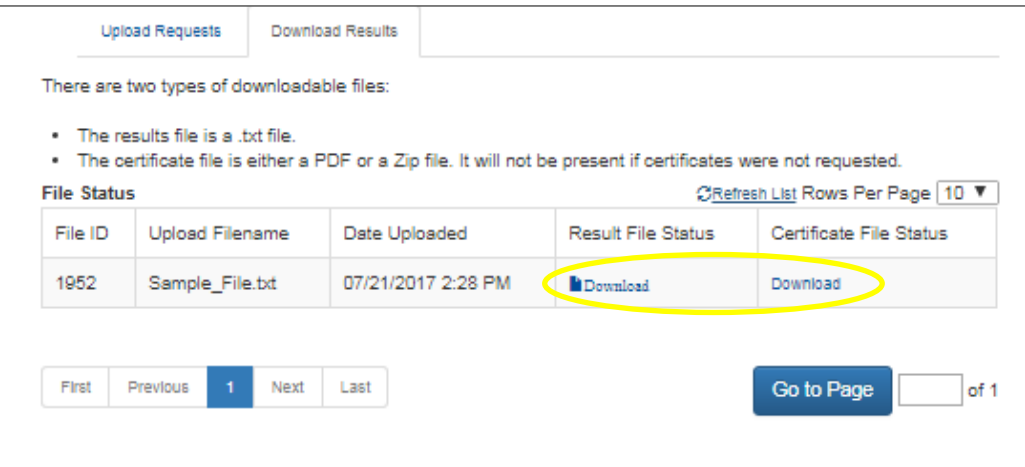

**Figure 28. Files Complete, Ready for Download**

- 6. If the results file has completed processing, the Result/Certificate File Status field on the Download Results tab will display the Results Ready Icon  $(\Box)$  and a download link.
- 7. Click **Download**. A window displays and you can browse your computer's directories and select where to save the results file.
- 8. If you selected Yes to the **Do you require certificates…** option, the Certificate File Status field will display the certificate status. If the certificate file has finished processing, the status field will display the Certificate Ready Icon  $($ **E** $)$  and the Download link.
- 9. Selecting the certificate file **Download** button will display a dialog box prompting you to select ZIP or PDF download format. Make a selection.

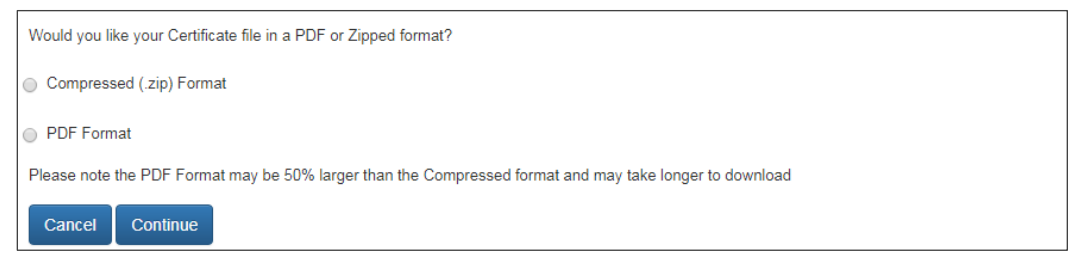

**Figure 29. Certificate Format**

10. Click **Submit**. A window displays and you can browse your computer's directory and select where to save the certificate file.

NOTE: If you encounter any errors/issues, refer to the FAQs on the website.

# <span id="page-34-0"></span>**File Status**

- $\blacksquare$  The SCRA Multiple Record Request Upload File(s) tab will display the file id, file name, upload status, upload date, size, and certificate required.
- The Download Request(s) tab will display file id, upload filename, upload date, results file status, and certificate file status for each file that has been uploaded.
- The upload date displays the date and time the file was uploaded.
- 15 days after the upload date, the file expires and is no longer available for download.
- 30 days after the download date, the historical record of this file is no longer visible.
	- NOTE: If you are returning to the website after an extended period of time (i.e., the minimum 24 hour processing time) you must log In before you can check the status of a file.

# <span id="page-34-1"></span>**File Names of Multiple Record Requests**

- Allowed:
	- Upper and lower letters: a-z
	- Numbers 0-9
	- The underscore character ()
- Not Allowed:
	- Spaces
	- Additional periods before the extension
- Any special symbols or characters not mentioned above
- File names must include the extension .txt
- Maximum length of name (without file extension) is 30 characters.

# <span id="page-35-0"></span>**Format of the Request File**

A request file contains information on multiple (up to 250,000) individuals and can be used to retrieve all associated status information at one time. The file must be formatted correctly to allow the DMDC database to read and process the information in it (see Request File Example for a visual reference).

#### **Criteria for Matching an Individual**

While every field must be accounted for, the three fields that are most important for validating a match are:

- Social security number (SSN)
- Last name
- Active duty status date

NOTE: Entries that are not valid will be represented in the result file with an Error code.

#### **File Information/Limitations**

The request file must be provided as follows:

- Format must be 'fixed width' (See Request File Layout/Format table for positions/lengths).
- Can contain numbers (0-9), letters (A-Z or a-z), and spaces (). The use of any other characters not previously listed will result in an Error Uploading File message.
	- NOTE: Name fields (last, first, and middle) are exceptions as they cannot contain numbers (0-9) but can include dashes (-) and apostrophes (').

NOTE: The customer record ID can also include dashes (-) and apostrophes (').

- Must be saved as a .txt (text only) file type.
- Must be UTF-8 encoded flat text.
- Cannot contain more than 250,000 records. The maximum number of records in a file will be enforced; this number is displayed on the SCRA Batch Request Upload File screen and may change for performance reasons.

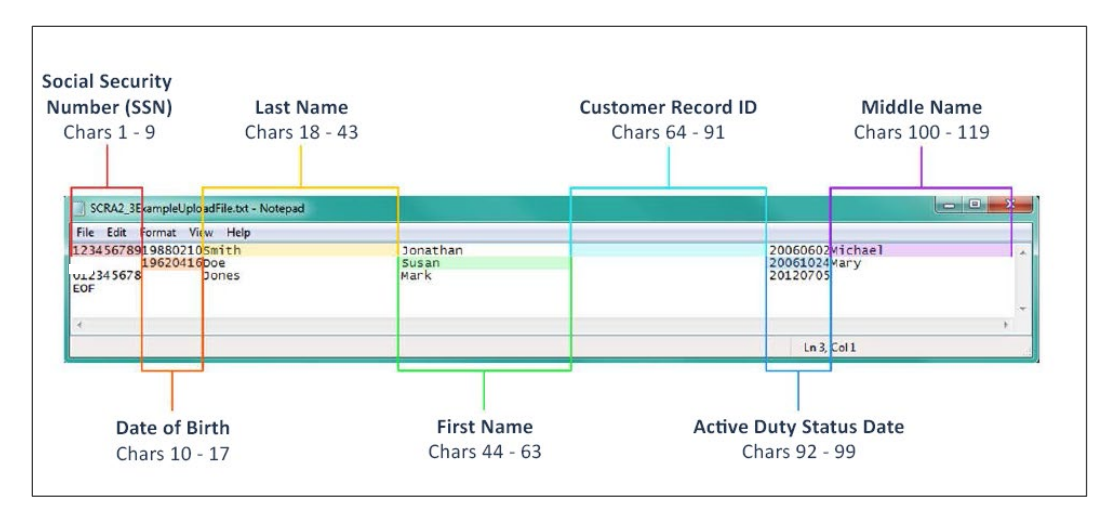

**Figure 30. Request File**

| <b>Position</b> | <b>Length</b> | Type                                             | <b>Field Name</b>               | <b>Format</b>                      |
|-----------------|---------------|--------------------------------------------------|---------------------------------|------------------------------------|
| $1-9$           | 9             | <b>Numeric</b>                                   | Social Security Number<br>(SSN) | Left Justified                     |
| $10 - 17$       | 8             | <b>Numeric</b>                                   | Date of Birth                   | Left Justified:<br><b>YYYYMMDD</b> |
| 18-43           | 26            | Alphabetic plus<br>Dash (-) and Apostrophe (')   | Last Name                       | Left Justified                     |
| 44-63           | 20            | Alphabetic plus<br>Dash (-) and Apostrophe (')   | <b>First Name</b>               | Left Justified                     |
| 64-91           | 28            | Alphanumeric plus<br>Dash (-) and Apostrophe (') | Customer Record ID              | Left Justified                     |
| 92-99           | 8             | <b>Numeric</b>                                   | Active Duty Status Date         | Left Justified;<br><b>YYYYMMDD</b> |
| 100-119         | 20            | Alphabetic plus<br>Dash (-) and Apostrophe (')   | Middle Name                     | Left Justified                     |

**Figure 31. Request File Format Guidelines**

#### **Field Descriptions**

- **SSN**. The social security number must be entered without spaces or dashes (e.g., 00022333). It must be nine numbers long and include leading zeros, if necessary.
- **Date of Birth**. The date of birth must be numeric in the following format:
	- YYYYMMDD.
	- No spaces, dashes, or slashes in the date of birth.
	- If a date of birth is not used you may substitute 8 blank spaces.
	- No dates before 19000101 and no future dates are allowed.
- **Last Name**. This is the last name of the person of interest.
	- Entries in this field must be alphabetic (A-Z or a-z).
	- No special characters, other than the blank space " ", the dash "-", and the apostrophe "", are allowed.
	- Do not include suffixes (Jr., Sr., III, etc.).
- **First Name**. This is the first name of the person of interest.
	- Entries in this field must be alphabetic (A-Z or a-z).
	- No special characters, other than the blank space " ", the dash "-", and the apostrophe "", are allowed.
- **Customer Record ID.** This is an optional field for your personal use. It could be a loan ID or any other identifier you would like to link with the record.
	- Entries in this field must be alphanumeric (A-Z, a-z, 0-9).
	- No special characters, other than the blank space " ", the dash "-", and the apostrophe "'", are allowed.
- **Active Duty Status Date**. The date to determine the status of the individual to check whether or not the individual was actively serving, received a notice to serve, or was serving 367 days prior to the given date, or not.
	- The date can be the loan origination, foreclosure, etc.
	- It must be numeric in the following date format: YYYYMMDD.
	- The date must be on or after 19850930 and cannot be a future date.
	- A future date is equal to the current date plus 1 day.
- **Middle Name**. This is the middle name of the person of interest.
	- Entries in this field must be alphabetic (A-Z or a-z).
	- No special characters, other than the blank space " ", the dash "-", and the apostrophe "'", are allowed.

### <span id="page-37-0"></span>**Download Results**

Once a request file has been completed, a result file will be available to download.

- NOTE: The result file contains the SCRA version number in the prefix of the filename, e.g., scra4\_0\_*myfilename.txt*. When upgrades to SCRA occur, this allows you to identify the version of SCRA that processed the file.
- NOTE: If you have left the SCRA website, you must log In to obtain the result file(s).

#### **To download a result file:**

1. Once logged in, the SCRA Multiple Record Request – Download Results(s) screen provides a list of files available for downloading.

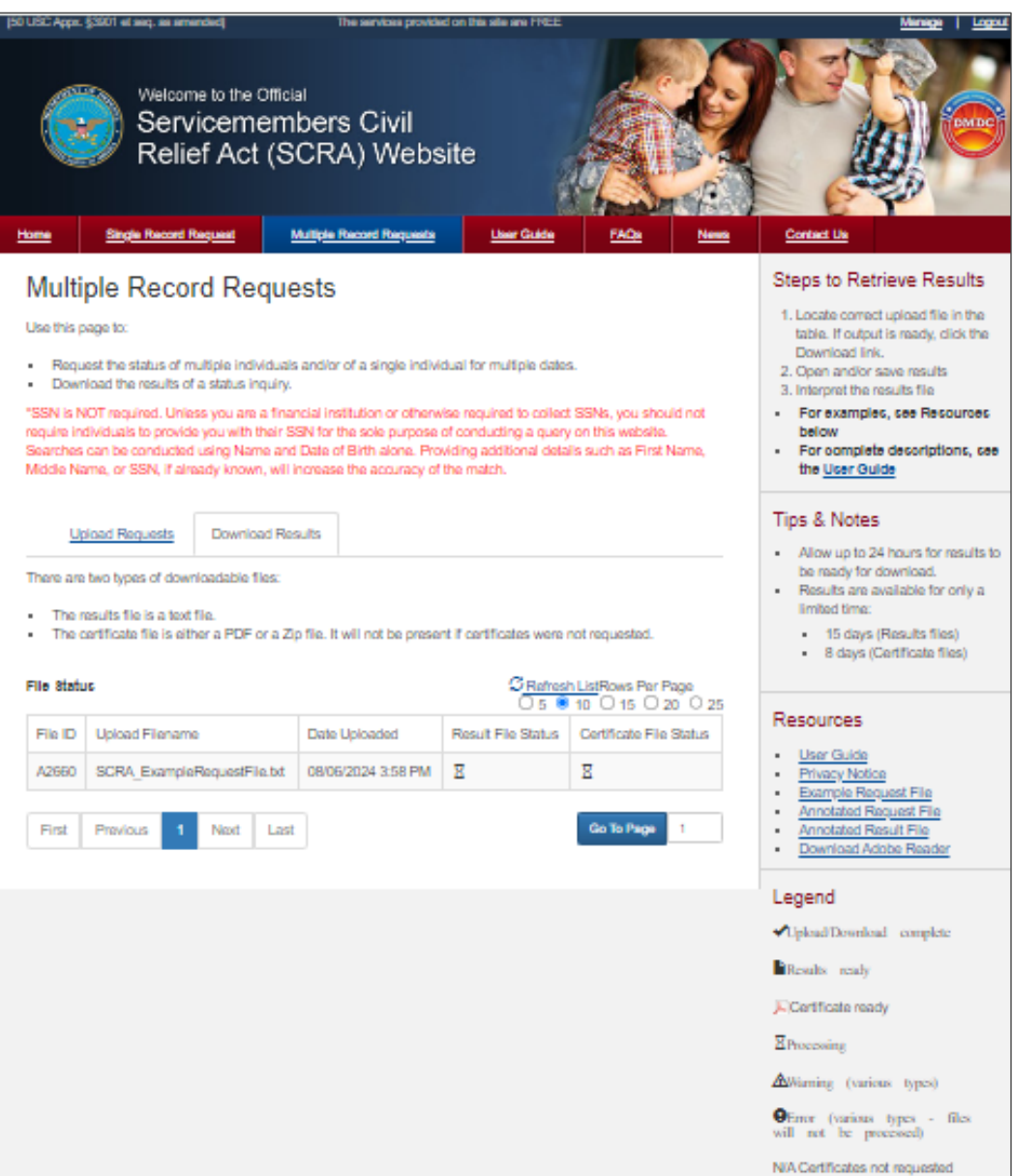

**Figure 32. File Status**

2. Locate the desired result file in the list and click **Download** in the results file status column associated with that file.

3. A window will appear so you can navigate to the location on your computer where you want to save the file.

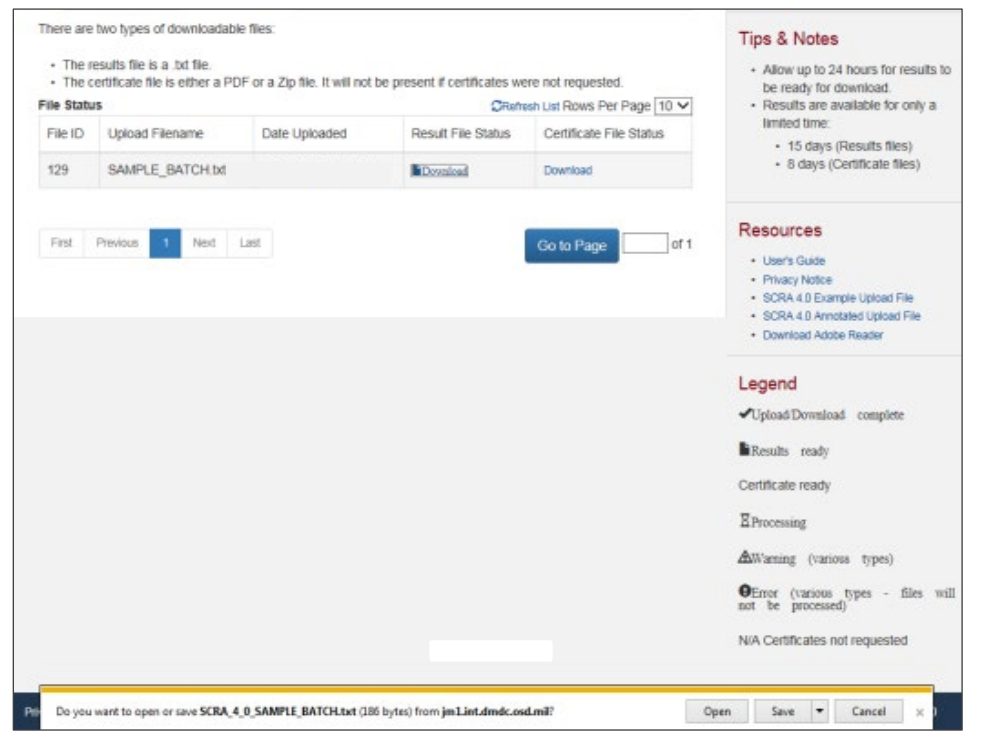

**Figure 33.Open or Save File**

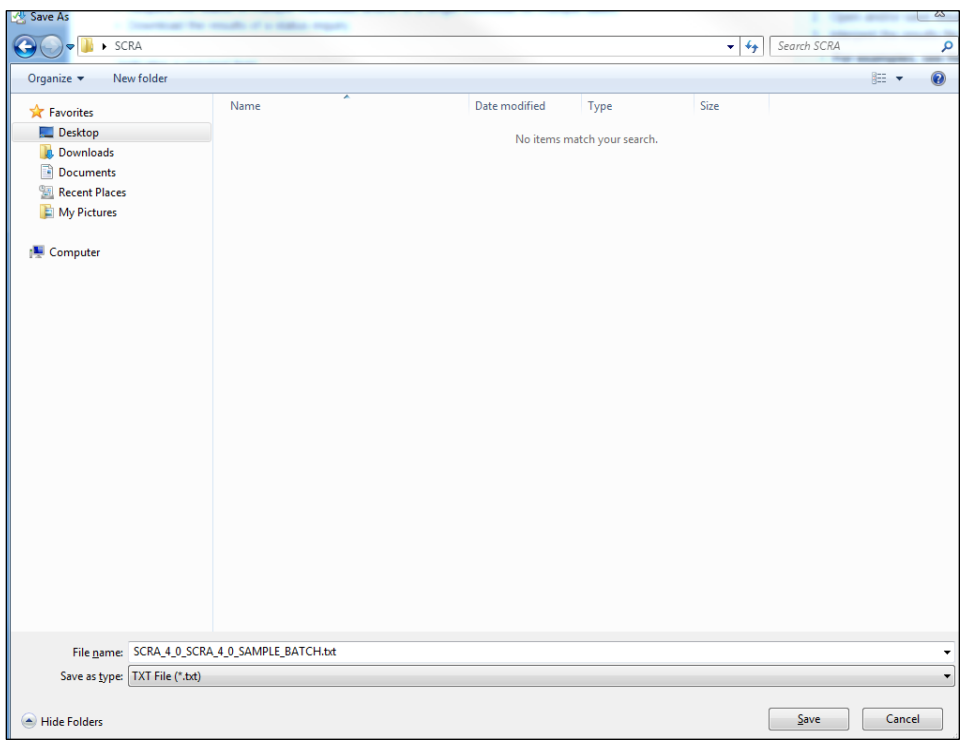

#### **Figure 34. Save File**

4. After saving the file, you are returned to the SCRA Multiple Record Request – Upload File(s) screen.

<span id="page-40-0"></span>A Result file includes the original information (from your Request file) and additional information added to the end; these characters are the results for each individual.

#### **File Information**

Each result file will be in a 'fixed width' format. See the examples below.

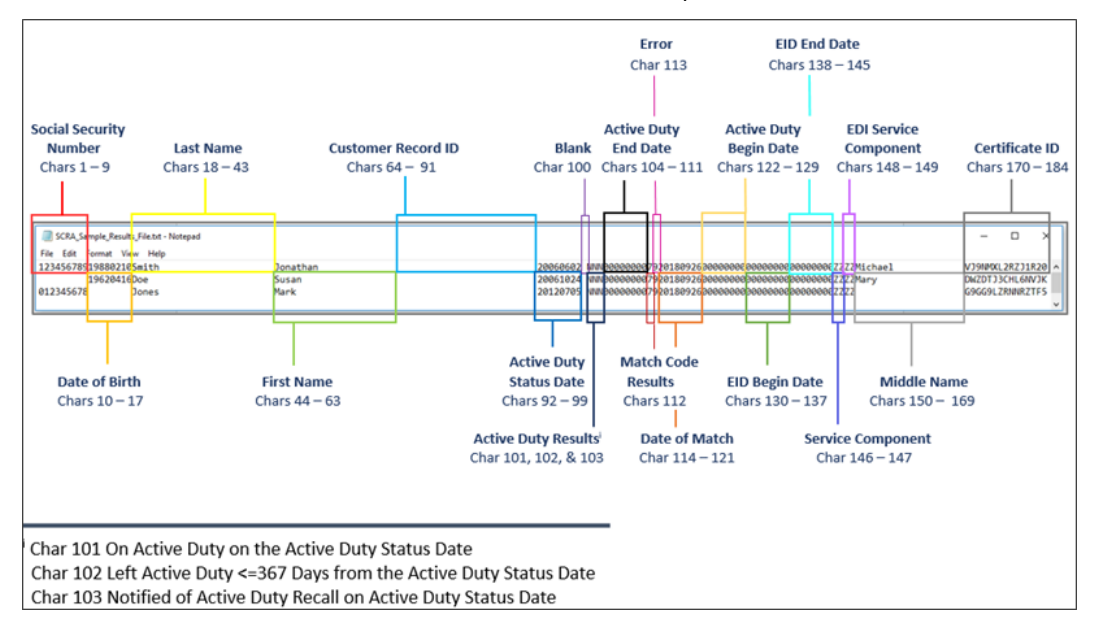

**Figure 35. Result File**

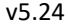

| <b>Position</b> | <b>Length</b>  | <b>Type</b>                                      | <b>Field Name</b>                                                | <b>Format</b>                      |
|-----------------|----------------|--------------------------------------------------|------------------------------------------------------------------|------------------------------------|
| $1 - 9$         | 9              | <b>Numeric</b>                                   | <b>Social Security Number</b><br>(SSN)                           | Left Justified                     |
| $10 - 17$       | 8              | <b>Numeric</b>                                   | Date of Birth                                                    | Left Justified;<br><b>YYYYMMDD</b> |
| 18-43           | 26             | Alphabetic plus<br>Dash (-) and Apostrophe (')   | <b>Last Name</b>                                                 | Left Justified                     |
| 44-63           | 20             | Alphabetic plus<br>Dash (-) and Apostrophe (')   | <b>First Name</b>                                                | Left Justified                     |
| 64-91           | 28             | Alphanumeric plus<br>Dash (-) and Apostrophe (') | <b>Customer Record ID</b>                                        | Left Justified                     |
| 92-99           | 8              | <b>Numeric</b>                                   | <b>Active Duty Status Date</b>                                   | Left Justified;<br><b>YYYYMMDD</b> |
| 100             | 1              | Alphanumeric                                     | <b>Blank</b>                                                     | Left Justified                     |
| 101             | 1              | Alphanumeric                                     | On Active Duty on the Active<br><b>Duty Status Date</b>          | Left Justified                     |
| 102             | $\mathbf{1}$   | Alphanumeric                                     | Left Active Duty <= 367 Days from<br>the Active Duty Status Date | Left Justified                     |
| 103             | 1              | Alphanumeric                                     | Notified of Active Duty Recall<br>on Active Duty Status Date     | Left Justified                     |
| 104-111         | 8              | <b>Numeric</b>                                   | <b>Active Duty End Date</b>                                      | Left Justified                     |
| 112             | $\mathbf{1}$   | <b>Numeric</b>                                   | <b>Match Result Code</b>                                         | Left Justified                     |
| 113             | $\mathbf{1}$   | <b>Numeric</b>                                   | Error                                                            | Left Justified                     |
| 114-121         | 8              | <b>Numeric</b>                                   | Date of Match                                                    | Left Justified;<br><b>YYYYMMDD</b> |
| 122-129         | 8              | <b>Numeric</b>                                   | <b>Active Duty Begin Date</b>                                    | Left Justified;<br><b>YYYYMMDD</b> |
| 130-137         | 8              | <b>Numeric</b>                                   | <b>EID Begin Date</b>                                            | Left Justified;<br><b>YYYYMMDD</b> |
| 138-145         | 8              | <b>Numeric</b>                                   | <b>EID End Date</b>                                              | Left Justified;<br><b>YYYYMMDD</b> |
| 146-147         | $\overline{2}$ | Alphanumeric                                     | <b>Service Component</b>                                         | Left Justified                     |
| 148-149         | $\overline{2}$ | Alphanumeric                                     | <b>EID Service Component</b>                                     | Left Justified                     |
| 150-169         | 20             | Alphabetic plus<br>Dash (-) and Apostrophe (')   | <b>Middle Name</b>                                               | Left Justified                     |
| 170-184         | 15             | Alphanumeric                                     | Certificate ID                                                   | Left Justified                     |

**Figure 36. Result File Format Guidelines**

#### **Field Name Descriptions**

For every individual in the request file, their personal information and the active duty status date is returned for reference. Match results are added to the end of each record.

- **EXECT:** SSN. The social security number of the person of interest as provided in the request file.
- **■** Date of Birth. The date of birth must be numeric in the following format:
	- YYYYMMDD.
	- No spaces, dashes, or slashes in the date of birth.
	- If a date of birth is not used you may substitute 8 blank spaces.
	- No dates before 19000101 and no future dates are allowed
- **E** Last Name. The last name of the person of interest as provided in the request file.
- **First Name**. The first name of the person of interest as provided in the request file.
- **Customer Record ID**. This is an optional field, and is the same value as provided in the request file, if any.
- Active Duty Status Date. This is the active duty status as of the date provided in the request file.
- **On Active Duty on the Active Duty Status Date**. This indicates if the person was on active duty on the active duty status date. The values returned describe the following (See Active Duty Definition below for further information on what qualifies as active duty):
	- **Y**: Yes, on active duty on the active duty status date and that period of active duty has ended.
	- **X**: Yes, on active duty on the active duty status date and is still on active duty.
	- **N**: No, not on active duty on the active duty status date (see Left Active Duty <=367 Days from the Active Duty Status Date for additional information in this file).
	- **Z**: There was an issue with the data input. (See Error section for further information).

#### **Active Duty Definition**:

Active duty status, as reported in this file, is defined in accordance with 10 USC § 101(d) (1). Prior to 2007, DMDC only received information on active duty periods of more than 30 consecutive days. In the case of a member of the National Guard, active duty includes service under a call to active service authorized by the President or the Secretary of Defense under 32 USC § 502(f) for purposes of responding to a national emergency declared by the President and supported by Federal funds. All Active Guard Reserve (AGR) members must be assigned against an authorized mobilization position in the unit they support. This includes Navy Training and Administration of the Reserves (TARs), Marine Corps Active Reserve (ARs), and Coast Guard Reserve Program Administrator (RPAs).

Active duty status also applies to a uniformed servicemember who is an active duty commissioned officer of the U.S. Public Health Service or the National Oceanic and Atmospheric Administration (NOAA Commissioned Corps).

Coverage under the SCRA is broader in some cases and includes some categories of persons on active duty for purposes of the SCRA who would not be reported as on Active Duty in this file.

Many times orders are amended to extend the period of active duty, which would extend SCRA protections. Persons seeking to rely on the data in this file should check to make sure the orders on which SCRA protections are based have not been amended to extend the inclusive dates of service. Furthermore, some protections of the SCRA may extend to persons who have received orders to report for active duty or to be inducted, but who have not actually begun active duty or actually reported for induction**.** 

#### **IMPORTANT. The last date on active duty entry is important because a number of protections of the SCRA extend beyond the last dates of active duty.**

#### ■ Left active duty <=367 days from the active duty status date

This indicates if the person left active duty within 367 days prior to the active duty status date, and is only applicable if the On Active Duty on Active Duty Status Date field is 'N'.

- **Y**: Yes. This person left active duty within 367 days prior to the active duty status date.
- **N**: No. This person did not leave active duty within 367 days prior to the active duty status date.
- **Z**: Not applicable or error. There was an issue with the data input.

#### **Notified of a Future Call-Up to Active Duty on the Active Duty Status Date** This indicates the active duty status date is within the uniformed servicemember's notification period to report for active duty. The values returned describe the following:

- **Y**: Yes. Active duty status date falls within the future call-up to active duty period.

- **Z:** Not applicable or error. There was an issue with the data input.

#### ■ **Active Duty End Date**

The active duty end date will be populated if the servicemember left active duty under two conditions:

- The individual was on active duty on the active duty status date, and that active duty period has subsequently ended.
- The individual was not on active duty on the active duty status date, but left active duty within 367 days prior to the active duty status date.
	- NOTE: If there is no active duty end date, it will be returned as '00000000'. When the individual was on active duty on the active duty status date and that period of active duty has ended, the active duty end date (positions 104-111) will be populated as formatted in the Result File Layout/Format table above.

#### **Match Result Code**

This field is no longer in use. All result files will return a '0' value in the 112th position of each record, regardless of match parameters.

For active duty status determination, refer to the results in the following fields:

- Active Duty on the Active Duty Status Date.
- Left active duty <=367 days from the active duty status date.
- Notified of a Future Call-Up to Active Duty on the Active Duty Status Date.
- Active Duty End Date.

#### ▪ **Error**

This field is used to indicate possible errors. The values are as follows:

- **1: Missing required field**

A required field is missing. See 'Criteria for Matching an Individual' for further information.

- **2: Invalid SSN**

SSN is invalid. It must be 9 digits and alphanumeric. There cannot be dashes or spaces. Letters (e.g., alpha characters) are invalid. Leading zeros are required.

- **3: Invalid date**

The date must have the following format: YYYYMMDD.

- The active duty status date must be on or after 19850930 and none of the dates can be in the future.
- There cannot be dashes (-), slashes  $(\nabla / )$ , periods (.), or spaces.

#### - **4: Multiple Records**

DMDC cannot definitively identify the individual because multiple records were found based on the information you provided. More information may be required to confirm the correct record.

- **9: No Errors**

No errors were found.

- **B: Invalid date of birth**

The date of birth must have the following format: YYYYMMDD.

- **D: Invalid first name**

The first name is an optional field for the customer's use. This error may occur if the first name does not appear in the file in the correct location.

#### - **E: Invalid customer ID**

The customer ID is an optional field for the customer's use. It could be a loan ID or any other

identifier the customer would like to link with the record. This error may occur if the first name does not appear in the file in the correct location.

#### - **G: Invalid middle name**

The middle name is an optional field for the customer's use. This error may occur if the middle name does not appear in the file in the correct location.

#### ■ **Date of Match**

This field is used to record the date that DMDC completed the SCRA match. It is effectively the "as of" date of the match. The current active duty status of servicemembers can and does change daily, so it's important to record when the SCRA match was completed.

#### ■ **Active Duty Begin Date**

The date the servicemember entered active duty.

#### ▪ **EID Begin Date**

The start date of the order notification.

#### ■ **EID End Date**

The end date of the order notification.

#### ■ **Service Component**

Used by the DoD to classify service positions. The values are as follows:

- 1. AG—Army National Guard
- 2. AJ—Army Cadet
- 3. AR—Army Active Duty
- 4. AV—Army Reserve
- 5. AZ—Army affiliate
- 6. CJ—Coast Guard Cadet
- 7. CR—Coast Guard Active Duty
- 8. CV—Coast Guard Reserve
- 9. CZ—Coast Guard affiliate
- 10. FG—Air National Guard
- 11. FJ—Air Force Cadet
- 12. FR—Air Force Active Duty
- 13. FV—Air Force Reserve
- 14. HR—Public Health Services
- 15. MR—Marines Corps Active Duty
- 16. MV—Marine Corps Reserve
- 17. MZ—Marine Corps affiliate
- 18. NJ—Navy Cadet
- 19. NR—Navy Active Duty
- 20. NV—Navy Reserve
- 21. OR—National Oceanic & Atmospheric Administration Active
- 22. SR—Space Force Active Duty
- 23. SV—Space Force Reserve
- 24. ZZ—Other
- **EID Service Component** Used by the DoD to classify service positions.
	- 1. AG—Army National Guard
	- 2. AJ—Army Cadet
	- 3. AR—Army Active Duty
	- 4. AV—Army Reserve
	- 5. AZ—Army affiliate
	- 6. CJ—Coast Guard Cadet
	- 7. CR—Coast Guard Active Duty
	- 8. CV—Coast Guard Reserve
	- 9. CZ—Coast Guard affiliate
	- 10. FG—Air National Guard
	- 11. FJ—Air Force Cadet
	- 12. FR—Air Force Active Duty
	- 13. FV—Air Force Reserve
	- 14. HR—Public Health Services
	- 15. MR—Marines Corps Active Duty
	- 16. MV—Marine Corps Reserve
	- 17. MZ—Marine Corps affiliate
	- 18. NJ—Navy Cadet
	- 19. NR—Navy Active Duty
	- 20. NV—Navy Reserve
	- 21. OR—National Oceanic & Atmospheric Administration Active
	- 22. SR—Space Force Active Duty
	- 23. SV—Space Force Reserve
	- 24. ZZ—Other
- **Middle Name**

The middle name of the person of interest as provided in the request file.

■ **Certificate ID** 

The certificate identifier used to locate a certificate in the certificate file. This can also be blank if you did not choose to create a certificate file.

# <span id="page-45-0"></span>**Download Certificates**

Once a certificate file has been successfully completed, a certificate file will be available to download to your computer.

- NOTE: The certificate file contains the SCRA version number in the prefix of the filename, e.g., scra3\_0\_myfilename.txt. When upgrades to SCRA occur, this allows you to identify the version of SCRA that processed the file.
- NOTE: If you have closed your browser, you must log In again to obtain Certificate file(s).

#### **To download a certificate file:**

1. Once logged in, the SCRA Multiple Record Request – Download Request(s) screen provides a list of files available for downloading.

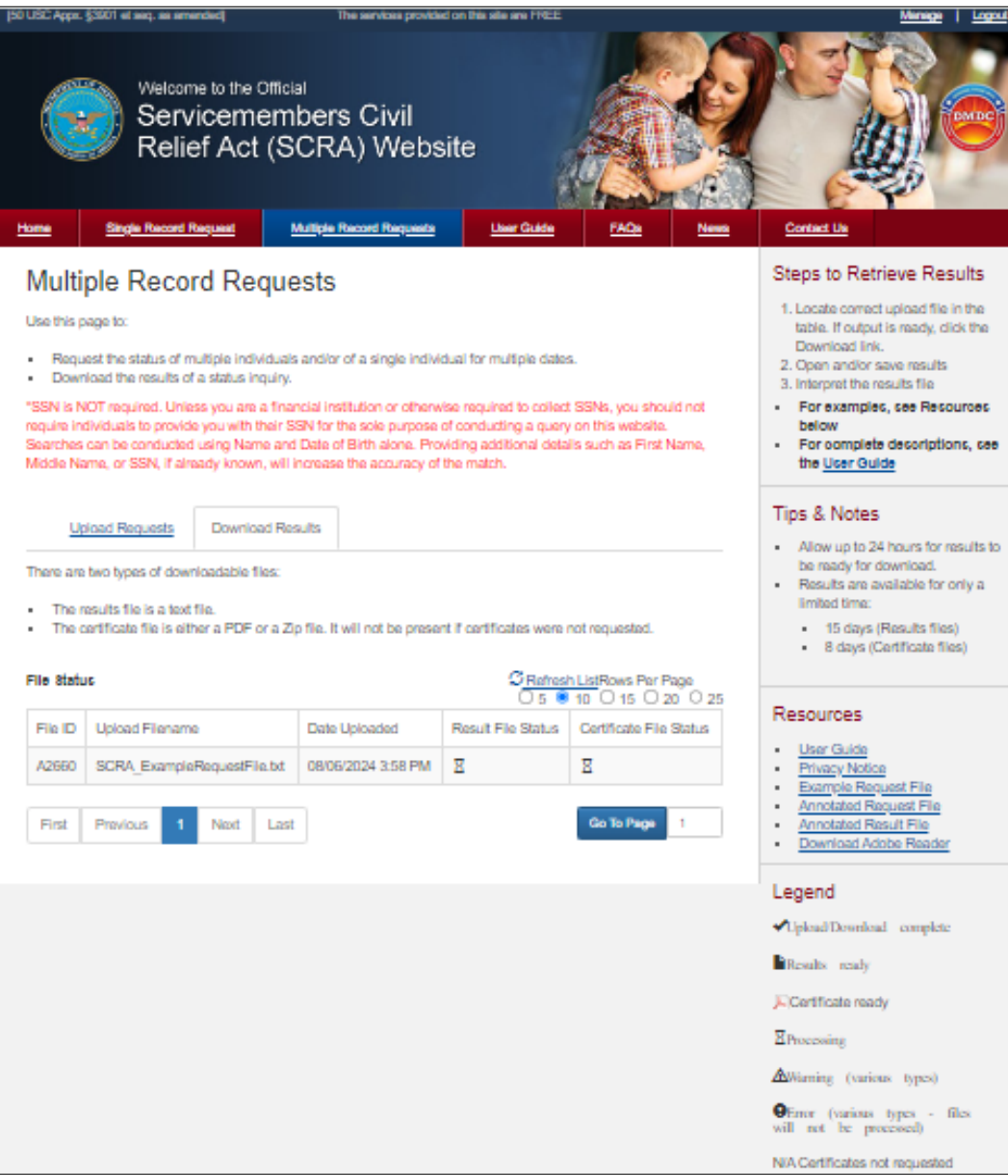

**Figure 37. File Status**

2. Locate the desired certificate file in the list and click **Download** in the Results File Status column associated with that file.

| Would you like your Certificate file in a PDF or Zipped format?                                         |
|----------------------------------------------------------------------------------------------------|
| Compressed (.zip) Format<br>$\bigcirc$                                                                  |
| <b>PDF</b> Format<br>$\bigcap$                                                                          |
| Please note the PDF Format may be 50% larger than the Compressed format and may take longer to download |
| Cancel<br>Continue                                                                                      |

**Figure 38. Certificate File**

- 3. A window will appear for you to choose the format type, compressed (ZIP) or PDF format. Note the approximate size of the file is displayed. Click **Submit** to download the file or **Cancel** to return to the Upload File(s) screen.
- 4. A window will appear and you can navigate to the location on your computer where you want to save the file.
- <span id="page-47-0"></span>5. After saving the file, you are returned to the SCRA Multiple Record Request – Upload File(s) screen.

# **View/Print Certificates for Multiple Record Request**

Certificates are provided as a result of a multiple record request inquiry, if they are requested. Depending on the number of records returned from the search, one of the following certificates will be provided for each individual:

- Status Report (single match found)
- Status Report (multiple matches found)
- NOTE: These certificates are the same format as the single record request inquiry, see the sections linked above for samples of those certificates.

If you select the option for receiving only all positive matches OR only all negative matches, and there are no matches in your file, you will receive a Status Report (No Matches Found) certificate. The Status Report (No Matches Found) is provided for informational purposes only and will not include any names or active duty status dates that were provided in the file (see example below).

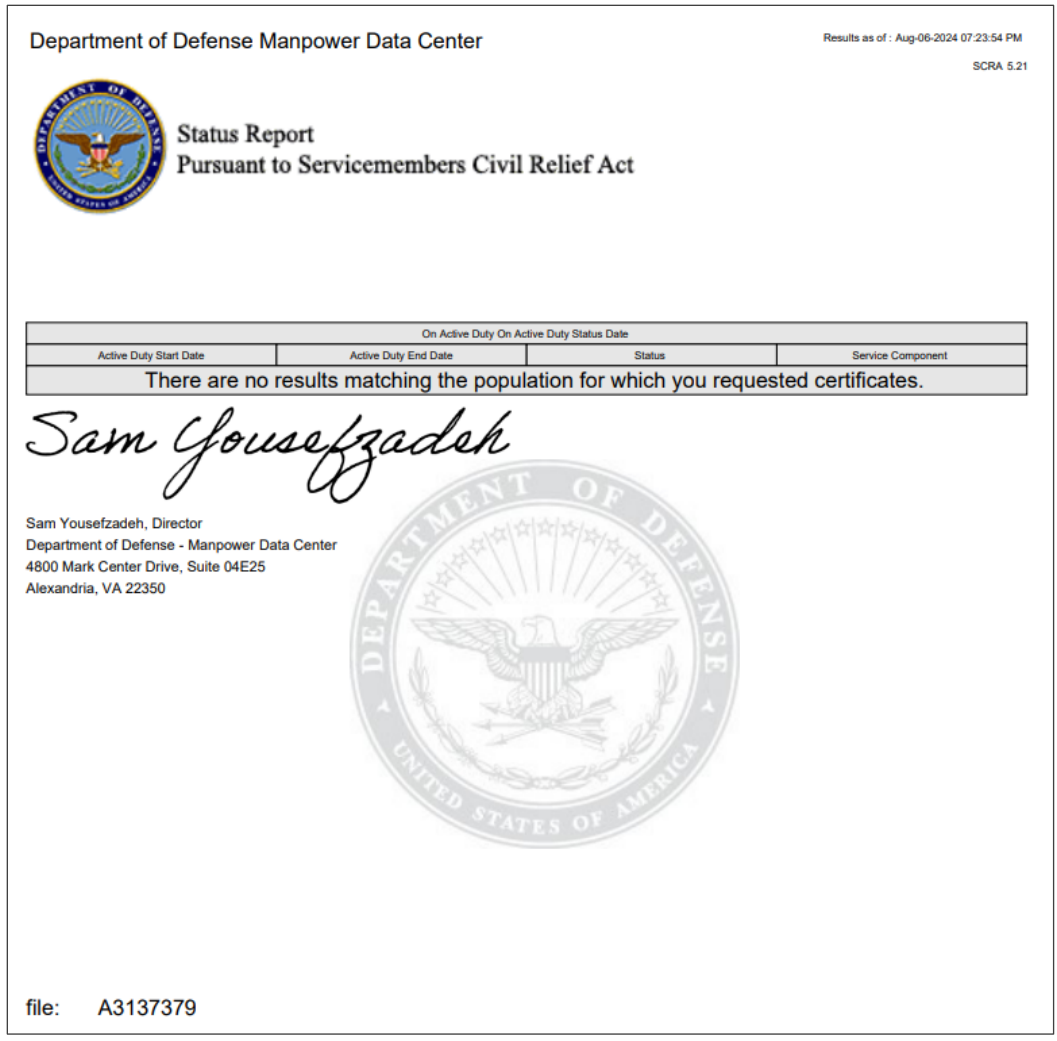

**Figure 39. Status Report (No Matches Found)**

**WARNING** If you receive a response indicating DMDC **does not possess any information indicating that the individual is currently on active duty,** yet you have evidence the individual is or was on active duty for the Active Duty Status Date, and you fail to obtain additional Service verification, punitive provisions of the Servicemembers Civil Relief Act may be invoked against you. See 50 USC App. § 3931(c).

#### **To print the Multiple Record Request Certificates file:**

- 1. From your browser menu bar choose **File -> Print**.
- 2. Select the destination printer.
- 3. Click **Print**.

# <span id="page-49-0"></span>**5. Contact Information**

For questions regarding information you have received from SCRA, call:

#### **Customer Data or Certificate Questions**

For questions related to DEERS data, the information on SCRA certificates, a service member's status, or military service contacts, call the DMDC Contact Center Tier 1 Web Services 1-800-368-3665.

#### **Technical Issues/Web Site Issues**

For technical questions about site connectivity concerns, access to site, error codes, Multiple Record Requests, or general website assistance, call the DMDC Technical Support Center (DSC) 1-800-477-8227.